# **Contents**

| Fasks                           |           |
|---------------------------------|-----------|
| Calculator                      |           |
|                                 | 54        |
| Converter                       | 55        |
| Гіте                            | 56        |
| Гimer                           | 56        |
| Stopwatch                       | 56        |
| Managing files and applications | 57        |
| PC Suite                        | 59        |
| Connecting to other devices     | 60        |
| Synchronization and backup      | 62        |
| Setting up Internet,            |           |
|                                 |           |
| Control panel                   | 67        |
| Troubleshooting                 | 83        |
| Important information           | 84        |
| Guidelines for safe             |           |
|                                 |           |
|                                 |           |
| ndex                            | 95        |
|                                 | Converter |

#### Sony Ericsson W950i

#### User guide

This User guide is published by Sony Ericsson Mobile Communications AB, without any warranty. Improvements and changes to this User Guide necessitated by typographical errors, inaccuracies of current information, or improvements to programs and/or equipment, may be made by Sony Ericsson Mobile Communications AB at any time and without notice. Such changes will, however, be incorporated into new editions of this User guide.

©Sony Ericsson Mobile Communications AB, 2006. All rights reserved.

Publication number: EN/LZT 162 051 R2A

The Bluetooth word mark and logos are owned by the Bluetooth SIG, Inc. and any use of such marks by Sony Ericsson is under license.

Symbian and all Symbian-based marks and logos are trademarks of Symbian Limited.

TrackID<sup>TM</sup>, PlayNow and MusicDJ are trademarks or registered trademarks of Sony Ericsson Mobile Communications AB

The WALKMAN® logo and symbol are registered trademarks of Sony Corporation.

Beatnik is a trademark of Beatnik, Inc.

Opera is a trademark or registered trademark of
Opera Software ASA

Adobe and Acrobat are either trademarks or registered trademarks of Adobe Systems Incorporated in the United States and/or other countries

Microsoft Outlook, Visual Basic, Windows and PowerPoint are either registered trademarks or trademarks of Microsoft Corporation in the Unites States and/or other countries.

Apple is a trademark of Apple Corporation, Inc.

Lotus Notes is a trademark of International Business Machines Corporation in the United States, other countries or both

This product contains software copyright © Beatnik, Inc. 1996-2002.

Java and all Java based trademarks and logos are trademarks or registered trademarks of Sun Microsystems, Inc. in the U.S. and other countries. End-user license agreement for Sun™ Java™ Java™

- Restrictions: Software is confidential copyrighted information of Sun and title to all copies is retained by Sun and/or its licensors. Customer shall not modify, decompile, disassemble, decrypt, extract, or otherwise reverse engineer Software. Software may not be leased, assigned, or sublicensed, in whole or in part.
- 2. Export Regulations: Software, including technical data, is subject to U.S. export control laws, including the U.S. Export Administration Act and its associated regulations, and may be subject to export or import regulations in other countries. The Customer agrees to comply strictly with all such regulations and acknowledges that it has the responsibility to obtain licenses to export, re-export, or import Software. Software may not be downloaded, or otherwise exported or re-exported (i) into, or to a national or resident of, Cuba, Iraq, Iran, North Korea, Libva, Sudan, Syria (as such listing may be revised from time to time) or any country to which the U.S. has embargoed goods; or (ii) to anyone on the U.S. Treasury Department's list of Specially Designated Nations or the U.S. Commerce Department's Table of Denial Orders
- 3. Restricted Rights: Use, duplication or disclosure by the United States government is subject to the restrictions as set forth in the Rights in Technical Data and Computer Software Clauses in DFARS

252.227-7013(c) (1) (ii) and FAR 52.227-19(c) (2) as applicable.

Part of the software in this product is Copyright © SyncML initiative Ltd. (1999-2002). All rights reserved

Portions of software © PacketVideo Corporation (USA) 1999, 2002. PacketVideo, pvPlayer and the PacketVideo logo are trademarks of PacketVideo Corporation. All rights reserved.

Other product and company names mentioned herein

may be the trademarks of their respective owners.

Any rights not expressly granted herein are reserved.

Note Some of the services in this User guide are not supported by all networks. This also applies to the GSM International Emergency Number 112. Please contact your network operator or service provider if you are in doubt whether you can use a particular service or not

# Welcome

Thank you for purchasing the Sony Ericsson W950i, the 3G Walkman® phone.

Before you start to use your new phone please read these instructions carefully to enjoy maximum performance and a longer life service

The Getting to know your phone chapter in this User guide gives a quick overview of the main functions of the phone, shortcuts and general information

The complete user documentation consists of the following parts:

- Quick guide the information needed to get you started.
- **User guide** an overview of the phone with detailed settings information.
- Help in the phone your phone has builtin help texts. In most applications, Help is available in the More menu. Some dialogs have specific Help available, for example, those where you can make important settings. The dialog Help is available either as a separate touch option or in the More menu.
- Web guide an up-to-date and extended User guide available on the Internet on www.sonyericsson.com/support. You can access this from your computer or the browser on your phone.

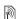

This icon indicates that the function is network- or operator-dependent. The service may not always be available in all countries or when you are roaming. Please contact your operator for information.

4 Welcome W950i

# Getting to know your phone

# **Package**

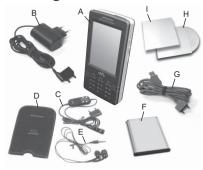

- A. Phone
- B. Charger
- **C.** Portable handsfree (part 1), with a remote control
- **D.** Carrying case for the portable handsfree
- **E.** Portable handsfree (part 2)
- **F.** Battery
- G. USB cable
- **H.** Two CDs (Sony Ericsson PC Suite, and Try and buy applications)
- I. Documentation package

If your package does not include all the listed items, please contact your retailer.

Note: Before you can use your phone you need to insert the SIM card, and insert and charge the battery. Always detach the charger before you insert or remove the SIM card.

## Overview

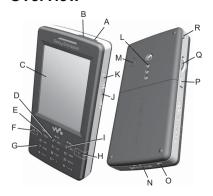

- A. On/off button
- B. Infrared port
- C. Screen
- D. Playback control play/stop key
- E. Playback control previous key
- F. Walkman® key
- **G.** Keypad

## 5 Getting to know your phone

W950i

- H. C kev
- I. Playback control next key
- J. Volume button
- K. Play/stop button
- L. Loudspeaker
- M. External antenna connector
- N. Connector for accessories and charger
- O. Microphone
- P. Back button
- Q. Jog Dial
- R. Stylus

**Tip** You can use a small screwdriver to remove the plastic cap covering the antenna connector.

# Before using your phone

#### SIM card

You receive your SIM card when you register with a network operator. The SIM card keeps track of your phone number, the services included in your subscription and the contacts you have saved to your SIM.

Remove the battery (if it is in place) and insert the SIM card into the SIM card holder. When starting the phone for the first time, enter the PIN code provided with the SIM card if the **Enter PIN** dialog appears.

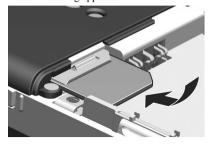

#### Removing the SIM card

To remove the SIM card, pull the metal cover out until it comes to a stop and then push the cover back again. Then slide the SIM card out of its holder.

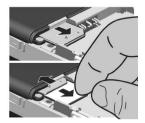

## **Battery**

To open the battery cover press slightly on the upper part and slide it down the phone. Insert

the battery with the label side up and the connectors facing each other. Close the cover.

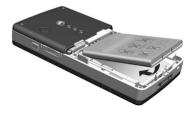

#### Charging the battery

You need to charge the battery when the indicator light flashes red or a message appears on the screen.

Make sure the battery is inserted, then connect the charger to the phone. Connect the charger to the mains. If the phone is off during charging, the red indicator light will be turned off when the battery is fully charged.

### Care instructions

Please take care of your phone and follow this advice:

- Use a moist cloth when you clean the screen
- Only use the stylus provided, or your fingertip, to tap the screen.
- For detailed care instructions, see
   Recommendations for safe use of product
   (mobile phone, battery, charger and other
   accessories) on page 87.

## 7 Getting to know your phone

# Turning the phone on and off

Before you turn the phone on the first time please read *Guidelines for safe and efficient use* on page 87. You will be prompted to select a language. This may take some time, as the phone will delete the rest of the languages. Read more about selecting and installing languages in *Language* on page 82.

## Normal operation

To turn the phone on, press the On/off button located on the top of your phone. You will be prompted to choose between **Phone on** and **Flight mode**. For normal operation, choose **Phone on** 

To turn the phone off, press the On/off button and choose *Power off*, or press the On/off button once again.

## Flight mode

If you choose *Flight mode*, the phone's radio functions are switched off. You can still use the organizer applications, and applications that do not use any radio equipment.

Use Flight mode where mobile phones are prohibited, such as in hospitals and aircrafts. See *Flight mode* on page 75.

W950i

## Importing contacts

You can import contact information in several wavs:

- Copy contacts stored on your SIM card. See Copying to and from a SIM card on nage 40
- Transfer contacts from a computer application using the synchronize function. See Synchronization and backup on page 62.
- Beam contacts from another phone using, for example, Bluetooth<sup>TM</sup> wireless technology. See Connecting to other devices on page 60.

## The screen

The screen is touch-sensitive. You can use the stylus or your fingertip to select items. Some screen area terms and menus are shown in the figure below:

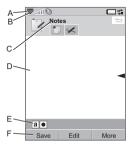

- A. Status bar, containing status icons
- R Status har menu
- C. Application title bar
- D. Application area
- F Button bar
- F. Touch options bar

# Navigation

To navigate menus and select items, you can use the Jog Dial, Back button, stylus, keypad navigation keys, touch options, and even your fingers.

## Jog Dial

Rotate the Jog Dial to scroll lists up and down. adjust sound volume or move through a multimedia message.

Press the Jog Dial to select a highlighted item.

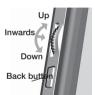

### Back button

You can use the back button on the side of the phone as follows:

- Press return to the previous screen or menu, or dismiss the current dialog.
- Press and hold return to Standby view. or lock/unlock the keypad from Standby view.

## **Stylus**

You can tap the screen with the stylus to navigate and select items, or to pan multimedia pictures.

# Finding the applications

## Standby view 🔊

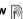

Standby view is displayed whenever you switch on your phone, and is the starting point for performing a variety of tasks. It is shown when no application is activated. Through shortcuts you can directly reach the most commonly used applications. You can also select the shortcut to take you to all the applications in the Main menu (See Main menu on page 9). Standby is described in the Ouick guide.

#### Status bar

The status bar contains icons that indicate the status of the current settings and activities. See Status bar icons on page 12.

Select the Status bar menu  $\nabla$  to get access to extra settings.

#### Main menu

In the Main menu, the applications are categorized under folders, as shown below:

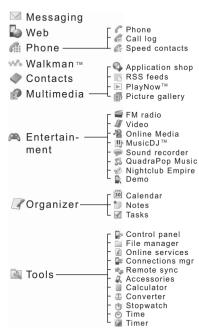

## Getting to know your phone

# Using the applications

## Starting an application

Tap the application directly, or rotate the Jog Dial to highlight it and either press the Jog Dial or select *Open*.

## Leaving an application

You can leave an application in two ways:

- Close it by selecting any of the back keys. All data is saved.
- Leave it open, and switch to another application using Task manager, see Task manager on page 10. When you switch back to the application, you will return to the same view you were in when you left if

## Task manager

Task manager helps you switch between applications. Leaving an application via Task manager rather than closing it, lets you return to the same view when you switch back to the application. This is useful, for example, when cutting and pasting text from one application to another. To open Task manager tap in the status bar or select *More > Task manager*.

On the **Recent** tab, you can switch to recently used applications, or select **Main menu** and open a new application from there. To switch

to an application in the list, tap it or highlight it and select **Switch** 

Advanced features are available on the *Open* tab. This tab contains a list of all running applications, as well as those that are closed but still reserve memory. Highlight an application and select *End* to end the application and free up all the memory used by it. From the Task manager menu, you can sort the applications in the list by time, size or name.

# **Keypad functions**

The phone has a 12 key alphanumeric keypad and also a Walkman® key and a C key (cancel). The keypad has two modes:

- · The phone mode for normal usage.
- The Walkman® mode when the Walkman® player, the Radio or the Video player are launched. Symbols light up on the front, showing how the top three keys on the keypad are used.

## Functionality in phone mode

₩.

Walkman® key

Press to open Walkman® player in play view.

С

C key

Delete a single character.

- Delete a highlighted entry from, for example, Contacts, Calendar, Notes or Tasks
- Press and hold to mute the microphone during a call.
- Mute the ringtone during an incoming call.

#### \* a/A--0 Star key

- In phone number entry, press to enter the character \*
- In text entry, press to switch between different input types (Abc. abc. ABC, 123)
- In text entry, press and hold to change between Keypad prediction and Handwriting recognition.

#### # -- \* Hash key

- In phone number entry, press to enter the character #
  - In text entry, multitap to scroll through space, hash, asterisk and line break.
- In text entry, press and hold to open the symbol selector table.
- Terminate the input of PIN and security codes.
- Retrieve a SIM card entry. Enter the memory position number (1-999) and then press # - \*

#### Numeric keys

• Enter digits.

0 +

## 11 Getting to know your phone

 Enter associated characters or perform associated functions.

#### Functionality in Standby view

# 1 🗠

#### 1 kev

- Press switch to the phone number entry mode. The entered digit "1" and speed contact, if it exists, is shown in the number entry view.
- Press and hold initiate a call to voicemail, providing that the phone number is stored in Tools > Control panel > Voicemail.

## S VBC

#### 2 - 9 keys

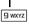

- Press switch to the phone number entry mode. Entered digit and speed contact, if it exists, is shown in the number entry view.
- Press and hold open the Contacts list

## 0 +

## 0 kev

- Press switch to the phone number entry mode. The entered digit "0" is shown in the number entry view.
- Press and hold convert the digit to +.

# **+** a/A--0

#### Star kev

Press \* a/A-ro and **Lock keys/Unlock** - lock or unlock the phone.

#### # - \$

#### Hash key

• Press - switch to the phone number entry mode.

#### W950i

Press and hold - put the phone into silent mode

## Functionality in Walkman® mode

l 🗠 1 key

Press to skip to the previous track.

2 ABC 2 key

Press to play/stop the player.

3 key

Press to skip to the next track.

## Status bar icons

You can tap an icon to get more information or to start an application.

#### Icon Function

3G Available

Battery strength

**\$** Bluetooth activated

R Bluetooth headset connected

Current line selection (Alternate Line Service available on the SIM card)

 ✓ Divert all calls notification

Email notification

S Flight mode

Infrared on

#### Icon Function

Internet connection active (flashes when data is transferring).

Missed call notification

MMS notification

Muted microphone

Predictive text activated

Ring volume set to zero

Signal strength, packet data service available

Silent mode

SMS notification

SMS overflow

Speakerphone activated

Status bar menu

Task manager

► Walkman® player activated

Voicemail notification

# Connecting the included

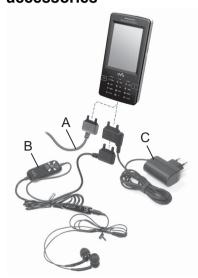

- **A.** Connect the USB cable to the base of the phone (to connect, for example, a PC).
- B. Connect the two parts of the portable handsfree. Then connect the handsfree, or other accessories, to the base of the phone. When charging your phone, connect the equipment to the bottom of the charger.

**C.** Connect the charger to the base of the phone.

# **Updating software**

When an improved software version for your phone is introduced, you can update your phone using the Sony Ericsson Update Service on <a href="https://www.sonyericsson.com/support">www.sonyericsson.com/support</a>. The Web page has further instructions and will guide you through the process.

To run an update, you need a PC with an Internet connection. You also need to have the Sony Ericsson PC Suite installed and a USB connection between your phone and the PC.

**Note:** Since the phone will be emptied of all data when updated, you should always make a complete backup of your phone before starting an update, see Backing up data on page 63.

# **Media memory**

The phone has a built-in 4GB flash Media memory for storage of your files, primarily intended for music files. This memory behaves like a normal disk drive. You can access it as a USB mass storage device from a PC, allowing the fast transfer of files

## 13 Getting to know your phone

## General functions

#### Send as

From many applications it is possible to exchange items like appointments, contacts and images. Use the command **Send as** in the **More** menu to choose between the following transfer options:

- Bluetooth
- Email
- SMS
- MMS
- Infrared

## Zooming

In most applications that handle pictures or text, you can select the **Zoom** option in the **More** menu.

## Help in the phone

Your phone has built-in help texts. In most applications, *Help* is available in the *More* menu. Some dialogs have specific Help available, for example, those where you can make important settings. The dialog Help is available either as a separate touch option or in the *More* menu.

## Organizing information

Using the Folder menu in the More menu In some applications you use folders to organize information, for example, your contacts, task entries, notes entries, or RSS feeds

**Note:** These applications have their own specific set of folders. A folder created in one application is not visible in another application.

**A.** *More* menu with a *View folder* menu option.

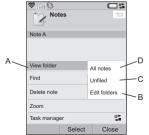

- **B.** Edit folders. Select this to rename, delete or add a new folder.
- C. Unfiled folder. Each application has its own default folder, so if you do not create folders of your own, your items will be stored in the Unfiled folder.
- **D. All** folder. When this is selected, entries from all folders are displayed.

**Note:** The **All** folder in Contacts does not display the entries on the SIM card.

To display entries from a certain folder you select it in the **View folder** menu

A new entry is created in the folder that is currently active in the application. You can later move an entry to another folder.

#### Managing your media files

You can organize your media files directly in the respective media application.

Managing your files in File manager Using File manager, you can handle the content and organization of media, both in the Phone memory and Media memory. See *File* manager on page 57.

# **Text Entry**

15

There are four ways to enter text in the phone:

- Keypad prediction keypad based predictive text input. is displayed in the status bar.
- Handwriting recognition using the stylus to write characters directly on the screen.
   is displayed in the status bar.
- On-screen keyboard a virtual keyboard that can be launched from the status bar
- Multitap standard Multitap keypad input (only available when Handwriting

Getting to know your phone

recognition or the On-screen keyboard is active).

## **Editing text**

Select **More** to access editing functions like copy, paste and cut text, or if applicable to format text (size, style and alignment).

Note: To get access to copy or cut functions you must first highlight the text. To highlight text with the stylus, hold the stylus on the end of the text, wait a moment, and then drag the stylus across the text you wish to copy or cut.

Press **C** to delete the character or spaces to the left of the cursor. If continuously pressed, the key deletes characters as long as the key is depressed.

Press # -> to enter a character space to the right of the cursor. If # -> is pressed again, the next character in the pre-edit box # \*-- will be selected

Press # -- four times to enter a line-break.

### Inserting symbols

There are a number of ways to insert symbols with the keypad.

- Press 1 ♣ or # → keys to show additional symbols in the pre-edit box.
- Select *More > Text options > Add symbol*or press and hold # 3 to open the
  symbol selector table. Use the Jog Dial to
  scroll within the table, and select the

W950i

symbol by pressing the Jog Dial. You can also select a symbol by using the stylus.

#### **Text options**

When you are editing text, select **More > Text** options to:

- Add symbol launch the symbol selector table
- Change Input Mode switch between Keypad prediction and Handwriting recognition.
- Change Case change the text input type between Aa (initial uppercase, the rest lowercase), a (lowercase entry), A (all uppercase) and 12 (numeric entry only). Icons are displayed in the statusbar to show selected input type.

  Note You can also change the input type

Note You can also change the input type by pressing the \*a/A--0 button.

- Spell word spell a new word to be entered in your personal dictionary.
- **My words** view the user dictionary where you can add, edit or delete words.
- Auto capitalization switch Auto capitalization on and off.
- Word suggestions enable/disable the word suggestions list. If enabled it is applicable to all text entry methods.
- Next word suggestions enable/disable the next word suggestions list. If enabled it is applicable to all text entry methods.
- 1st language change the 1st language choice for the prediction dictionary.

• **2nd language** – change the 2nd language choice for the prediction dictionary.

When the Keypad prediction is selected you can also select:

 Suggestions list – switch the word suggestion list on and off.

## **Keypad prediction**

Keypad prediction allows words to be entered by a single press of a key to input any of the letters associated with that key. When using keypad based predictive text input, the primary word prediction suggestion is presented where you are writing; additional suggestions are presented in a pre-edit box at the top of the screen

To enter words using Keypad prediction

- 1. Select, for example, Messaging > Create new message > SMS.
- If you want to write the word "tomorrow", press B TUV, [BMNO], [BMNO], [BMNO].
   During text entry, a suggestion list with word candidates is presented. The most frequently used word is shown and highlighted in the suggestion list.
- 3. If any of the shown words are ones you want:
  - Press Select or press the Jog Dial inwards to accept the word.
     If you want to accept the word and add a space, press [# -\*].

#### W950i

### Getting to know your phone

To scroll through any additional words (if available):

 Scroll with the Jog Dial up or down to view and highlight alternative suggestions. Press #→> to accept the word and add a space.

If you do not find the word you want:

- Select More > Text options > Spell word
- Edit the word using Multitap and select **Done** and **Save** and the word is added to the user dictionary. The next time you enter the word, it will appear as one of the alternative words.
- 4. Continue writing your message.
- 5. Press to enter a full stop. To enter other punctuation marks, scroll with the Jog Dial to view alternative symbols.

**Tip** You can also scroll through and select any additional words by using the stylus.

# Word suggestions and Next word suggestions

Word suggestions and Next word suggestions are optional text prediction functions that you can enable or disable for all input modes, independently. As with Keypad prediction, primary word suggestions and next word suggestions are presented where you are writing, with additional suggestions presented in a pre-edit box at the top of the screen.

For the input methods of Handwriting recognition, On-screen keyboard and Multitap, the functions of word suggestions and next word suggestions are complimentary. This means that when entering text via one of these methods, you have the option to select one of the suggested words displayed, or to ignore them and continue entering text normally.

Additionally if you mistype or misspell a word using one of these input methods, when the word suggestions functionality is enabled the pre-edit box may also suggest closely matching words - these words would either be from one of your selected language dictionaries, from a word you may have previously typed, or from items that you have added to your My words personal dictionary.

**Note:** If a prediction suggestion is displayed when you are sending or saving the text, this word will not be sent or saved.

## Handwriting recognition

Handwriting recognition translates stylus gestures into letters, numbers or other characters, and displays these characters as

## 17 Getting to know your phone

W950i

text. Handwriting recognition is only active in

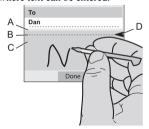

- **A.** Write numbers and symbols above the arrow.
- **B.** Write uppercase letters in line with the arrow.
- **C.** Write lowercase letters below the arrow.
- **D.** Arrow that splits the text mode screen into an upper part and a lower part.

To select icons or buttons, tap and hold them using the stylus.

**Note:** Most letters can be written using different stroke styles. See the tables below. The position on the screen decides case, not the style.

#### Letters

Lowercase letters are written below the arrow and uppercase letters in line with the arrow.

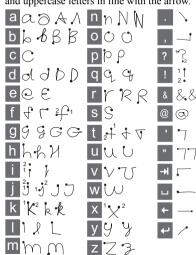

Note: Start each stroke at the dotted end.

#### Accented letters

Write the character as described above, then write the accent above the arrow. Other such

characters, for example, ö and ü, follow the same principle.

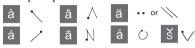

#### Numbers

Numbers are written above the arrow

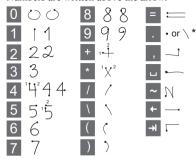

#### **Extended characters**

To write symbols and characters that are not shown in these tables, please consult the *Extended characters* section of the *Handwriting recognition* help topic in your phone or visit <a href="https://www.sonyericsson.com/support">www.sonyericsson.com/support</a>.

## On-screen keyboard

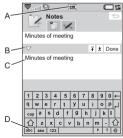

- A. Select this icon to open or close the onscreen keyboard.
- B. Drop down menu. Select > Setup to change the language of the on-screen keyboard.
- C. The current input field. Tap the arrows or rotate the Jog Dial to change the input field
- D. Character sets. abc standard characters, àëó - international characters, 123 numeric characters and currencies.

## Multitap

When you press a key, a pre-edit box with the different characters connected to that key is shown in the status bar area, for example:

[a b c å ä æ à c 2 y] or [.,-?!'@:;/() "1]

If the same key is pressed again, the next character in the pre-edit box will be selected.

## 19 Getting to know your phone

**Note:** To enter digits you can also press and hold the corresponding key.

#### Selecting words

If the *Word suggestions* and/or *Next word suggestions* are active, you scroll with the Jog Dial up or down to view and highlight alternative suggestions. Press the Jog Dial inwards to accept a word. You can also scroll through and select any additional words by using the stylus.

Press the Back button to cancel the word suggestions pre-edit box.

## Locks

The phone has four security locks that you can set from the Control panel. See *Locks* on page 80.

## **Keylock**

You can lock and unlock the keypad if you press and hold the back button on the side of the phone, or if you select ★ MAPC > Lock keys/Unlock. Another way to turn on the key lock is to tap ▼ in the status bar and select Turn on Keylock. Emergency calls can be made even though the keylock is activated. The Volume button and the Play/stop key will also be active when the keylock is turned on.

## Sound

## Adjusting volume

To adjust the volume, shortly press + or - on the Volume button. The volume level changes in increments with each press. During a call you can also adjust the volume by rotating the Jog Dial

When using a Bluetooth headset, you can use either the Volume button or the volume control on the headset

#### Silent mode

In Standby view press and hold # → to switch between normal and silent mode. You can also select *More > Turn on silent* or tap in the status bar, select *Volume* and mark *Silent mode*. To exit silent mode via the status bar, tap 3 and unmark *Silent mode*.

## Selecting sounds

Select *Tools* > *Control panel* > *Device* > *Sounds & alerts* to access settings such as ringtones, button clicks and equalizer, see *Sounds & alerts* on page 76. You can also set individual ringtones for your contacts, see *Managing contacts* on page 40.

## Transferring sound

During an ongoing call or audio playback you can transfer the sound to a connected

## Getting to know your phone

20

accessory, for example, from the speaker to a Bluetooth headset. Open the volume dialog by pressing the Volume button or selecting **> Volume**, and then select **More > Transfer sound**. It may not be possible to transfer sound during playback of copyright-protected material

## Identify music with TrackID™

TrackID™ lets you find out the name of a music track you hear playing near your phone. When you select *TrackID™* in *Sound recorder* the phone records a short sample of the music and sends the information to a server. If the search is successful you will see the name of the artist, the title of the song and the album after a few seconds.

The TrackID™ service is free, but your service provider may charge for the data traffic. Contact them for cost information.

**Note:** Before you can use TrackID™you must set up your Internet accounts in the phone, see Setting up Internet, email and MMS on page 65.

# Transferring data between phones

If you are upgrading from an old phone, you can transfer data, such as calendar entries and tasks to your new phone.

To keep data when replacing an old phone

- Using the old Sony Ericsson PC Suite, synchronize your old phone with the relevant computer applications and copy other required files to the computer.
- Uninstall the old Sony Ericsson PC Suite and restart your computer.
- 3. Install the new Sony Ericsson PC Suite. For more information, see *Installing PC Suite* on page 59.
- 4. Using the new Sony Ericsson PC Suite, synchronize your *new* phone with the relevant computer applications and copy other required files to the phone. For more information, see *Synchronization and backup* on page 62.

All data from the old phone has now been transferred to the new one.

# **Phone**

During a phone call, you can use other functions of the phone, including applications from outside Sony Ericsson.

# Making a call

You can make a call from many of the applications, for example from Call log, Contacts and Speed contacts. This chapter mainly describes the Phone application calling options.

# Making a call from the Phone application

Select **Phone > Phone** and enter the desired phone number. Select **Call**.

## Making a call from Standby view

When no application is open, you can make a call directly from the keypad. When you press the number keys, the phone application is launched automatically. Enter the desired number and select *Call* 

### Features when dialling

Some features available when dialling a number are:

• **Delete characters** – press **C** to delete characters

- International call prefix press and hold

   \$\Omega\$ + to get the international call prefix.
- Show/hide ID select the Call and show/ hide ID options in the More menu to show or hide your number for the called party. You can only select the option after entering the number but before initiating the call.
- Speed dial press the number key corresponding to a speed contact and select Call to make a speed dial call.
- Send DTMF tones press keys on the keypad if you, for example, are calling a bank. See *Controlling tone-based services* on page 24.

## More ways to make a call

## Making a call using voice control

The voice control option lets you manage calls by using your voice. With Voice answer you can use words recorded for "answer" and "busy" to answer, or to send a busy tone to an incoming call.

With Voice dialling, you can make a call by saying the contact's name. Start by activating the voice control function in any of the following ways:

22 Phone W950i

- Say the 'Magic word' (only supported when a headset, or a car kit, is attached to the phone). See Voice control on page 70.
- Press and hold the call button on a headset, or press the button on a Bluetooth headset.
- Press and hold the Jog Dial from the standby view (also supported when no equipment is attached to the phone)

To make the call, wait for the tone to finish, and then say the voice command linked to the contact you want to call. See *Adding a voice dialling command* on page 40.

#### Making an emergency call

You can make an emergency call as follows:

- Enter the emergency number from the keypad. Press the Jog Dial or select Call.
- Select a pre-defined SOS number in the More menu. Press the Jog Dial or select Call

Usually no SIM card or PIN code is required for emergency calls, but contact your operator for further information

# Receiving a call

## Handling an incoming call

You can handle an incoming phone call in several ways:

 Answer – select Yes or answer by voice control. See Voice control on page 70.

- Send busy reject the call by pressing
  or by using voice control.
- Reject with SMS reject the call by sending an SMS text message to the caller. Select More > Send SMS. See Reject with SMS on page 69.
- Reject and create a reminder select **No** to reject a call and choose whether you want to create a reminder to follow up the call at a later date. See *Flag Call* on page 69.

## Options during a call

You can find the following options in the *More* menu:

- **Speakerphone on** transfer the sound to the speakerphone during a call.
- Add call add a call during a call.
- Mute microphone disconnect the microphone after you have answered.
- Show contact display the corresponding entry in Contacts, or access DTMF tones sequences stored in Contacts.
- Transfer sound transfer a call to a Bluetooth headset or a regular headset, or to the speakerphone. See *Handsfree* on page 69.
- Create task create a task in Tasks.
- **Make note** make a note in Notes. (Call data is automatically entered).

The following touch options are also available:

Hold call – put a call on hold.

W950i Phone 23

• Retrieve call – retrieve a held call

# Handling two or more calls

You can handle multiple calls at the same time, as follows:

- Put an ongoing call on hold and start a new one, or answer an incoming call.
- Start a conference call during an ongoing call
- Extract one party in a conference call for a private talk and put the conference call on hold
- · Retrieve a held call, or release it.

#### Conference calls

A conference call can be started when you have one active call and one on hold. Select **Start conference call** in the **More** menu to start the call. The maximum number of conference parties is five.

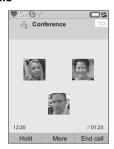

## Call log

All your calls are being logged in the application *Call log*. Here you can find call information, such as the type of calls, time, date, phone numbers and call lengths.

You can also make phone calls and call notes directly from this application.

## **Features**

### Setting up a speed dial number

Speed dial numbers are abbreviated numbers, number keys The Daw to Dawy, which are used to reach your nine Speed contacts from the keypad. To set up your Speed contacts, see Creating a speed contact on page 39.

## Controlling tone-based services

You can use your phone for phone banking services or other tone-based services that use DTMF (Dual Tone Multi Frequency).

You can send tones during a call as follows:

- Press the keypad keys during an active call
- · Include a tone sequence when dialling.
- Use digit sequences stored in Contacts entries

Always start a tone sequence with p and end it with a space. To include a 3-second pause in a tone sequence, use the letter p by pressing and

24 Phone W950i

holding \*\*\*\(\sigma\_n\) . To make it easier to use phone services, you can store tone sequences in fields in Contacts. See *Adding a DTMF tone* sequence on page 40

## Calling cards

There are two main types of calling cards: corporate and commercial cards. With a corporate card you can use your phone as a corporate phone, and get access to special services since all your calls pass through a corporate switchboard.

A commercial calling card is either a "real" plastic card, containing number information, or just a phone number provided over the Internet. The calls you make pass through a calling card server, which usually allows you to make international phone calls at a lower cost. See *Calling cards* on page 68.

## More features

The following Phone features are also available. These are described in more detail in the Control panel chapter:

- Accept calls set a caller filter.
- Add to Contacts add new contact data after a call
- Call waiting call waiting alert option.
- Divert calls divert calls.
- Flag call follow up a rejected call later.

- **Handsfree** choose how to answer a call with a handsfree kit.
- Reject with SMS send an SMS text message automatically to a rejected caller.
- Restrict calls option to set roaming and international call restrictions
- Show or hide number option to hide or show your number to the called party.
- TTY settings enable the use of a teletype writer.
- Voicemail this is your "answering machine".
- ALS settings you can have two phone numbers, billed separately, on your the SIM card
- Call meter keep track of the call costs.

W950i Phone 25

# Messaging

You can create, send, and receive different types of messages:

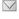

SMS (Short Message Service), which are text messages.

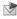

MMS (Multimedia Message Service), which, for example, can include text, pictures and sound.

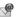

Email messages.

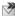

Beamed messages, which are files received via an infrared or Bluetooth connection.

You can also receive these types of messages:

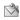

Auto setup files for configuring Internet, email and MMS.

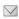

Area information messages, which are text messages broadcast to all subscribers in a network area. for example, local road reports.

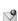

Wap push messages, which make certain Internet content available in your phone's browser.

# **Before using Messaging**

Before you can send and receive any messages (except for SMS) you need to set up the necessary accounts. See *Setting up Internet, email and MMS* on page 65, and sections describing SMS and area information setup in *Messaging settings* on page 79. You can also find additional settings in Control panel.

## **Folders**

The different types of messages are handled by different accounts. The default account, **Messages**, handles all messages except email. Email messages are handled by email accounts you create during setup. All accounts consist of a number of folders. You can also create your own local folders.

The figure shows the main view in Messaging:

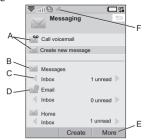

## 26 Messaging

- **A.** Shortcuts to call voicemail and to create a new message
- **B.** Account for all message types except
- C. Folder line. Press \* a/A-rol or \* a-rol or select the arrow icon to change folder.

  Select the folder name to open the folder.
- **D.** Email account. You can have as many email accounts as you like.
- **E.** Select *More* to find menu options.
- **F.** A new message has been received.

## **SMS**

A message can contain up to 160 characters. If you create a longer message it will be sent as two or more separate messages (concatenated), but will usually be received as one message. If you add pictures, sounds and other items to your message it becomes an EMS (Enhanced Message Service) message.

You can answer an SMS with an MMS. You can also receive a delivery report, see *SMS* on page 79.

## **MMS**

Multimedia messages can include pictures, video clips, animations and sound, organized like a slide presentation with time-based control of playback. You can answer with an SMS.

If the sending or receiving of messages is interrupted, the sending or receiving will resume when it is possible, without losing information

## Creating and sending MMS

Select **Create new message > MMS**, or **New > MMS**, if you have opened the Messages account.

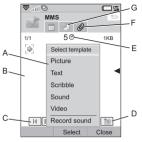

- A. Menu options. You can select a template, or select what you want to add to the message. (If the menu is not open, select Add.)
- **B.** Entry field (on the detail tab). Create your message here.
- C. Playback buttons.
- D. New page icon. Select this to open a new page. Select *More > Layout* to change the layout of a multi-page message.

W950i Messaging 27

- E. Time view icon. Select this to open a view where you can adjust when and for how long your added items will be shown.
- F. Attachments tab. Select this to add attachments. (The tab is only visible if *Creation mode* is set to *Free* or *Warning*.)
- **G.** Address tab. Select this to enter the recipient and other details.

You can edit pictures you have added.

When you are ready, select More > Send.

## **Incoming MMS**

Select the new message. The first time you open the message it plays automatically. After that, you have to use the playback buttons to play it. You can forward and reply to a multimedia message.

## **Email**

You can create email messages from each email account.

## Creating and sending email

Select **Create new message** > your email account, or **New**, if you have opened an email account

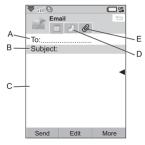

- **A.** Address field. Select this to enter the address
- **B.** Subject field. Select this to enter the message subject.
- **C.** Entry field (on the detail tab). Write the message here.
- D. Address tab. You can enter the address here and other details, such as message priority.
- **E.** Attachments tab. Select this to add attachments.

When you are ready, select Send.

## Receiving email

Email messages must be fetched from the email server on the Internet or at your office. This can be done manually using the **Get & send** option on the More menu or automatically by setting your phone to check for new email at certain times.

## 28 Messaging

W950i

You can choose not to receive large messages and only to receive a header

To view the body of an HTML-mail message with MHTML(MIME HTML)-formatting select *More* > *Settings* > *Display MHTML*. To fit the text to the width of the screen also select *Messaging* > *Settings* > *Always fit to screen*.

## **Deleting email**

You can delete a message both locally and on your email server. When you delete it locally, the message body and attachments are deleted but the heading remains. You can fetch the message again later with the *Get & send* option. When you delete the message on your server, it is deleted both in your phone and on your server.

# More about Messaging

Some common messaging and email functions are described below

#### Get and send

To get and send messages for all your accounts, the default Messages account and all your email accounts, select *More > Get & send* in the main Messaging view. To get and send messages from a specific account, for example an email account, first open the account and then select *More > Get & send* 

## Saving contact details

When you receive a message, you can save the contact details of the person who sent the message

## Entering more than one recipient

When you create a message, and want to send it to several recipients, type a comma between each address. You can also add addresses and address lists from Contacts.

## Disconnecting from the Internet

Select a connection icon, for example ①, in the status bar. In Connections manager, select your connection and then *Close connection*.

## **Email synchronization accounts**

With these accounts you can create email messages in your phone and let your computer send them.

#### Push email

You can install a push email application on your phone. With push email, email messages received in your ordinary mailbox will automatically be sent to your phone.

W950i Messaging 29

# Web

The integrated Opera<sup>TM</sup> 8 browser is the entrypoint to the Internet in your phone. It supports both frames and JavaScript<sup>TM</sup>.

You can easily switch from portrait to landscape view, and change from normal to full screen presentation. The browser can fit the contents of the page to the width of the screen

You can save pages to view them offline.

You can set up the browser to block pop-ups.

The browser can provide a secure encrypted link to the Web site. The [1] icon in the context bar of the browser window shows when a secure connection is established.

Note: Before you can use the Web application to access the Internet you must set up your Internet accounts in the phone, see Setting up Internet, email and MMS on page 65.

The browser can remember a usernamepassword pair that you enter when you log in to a site so that you can use it the next time you log in.

# Working with pages

Select *Main menu* > *Web* to open the browser.

 A Sony Ericsson homepage is shown if no page has been set remotely.

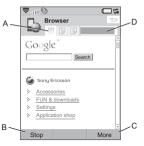

- A. Page icons are shown in the context bar. The icons change when the page has finished loading.
  - Tap to switch page.
  - Tap and hold for a menu of options for the current page. Select *Close page* to close a page.
- **B.** Select the **New** touch option to open a Web page. **Back** and **Stop** are also shown as touch options when appropriate.
- C. Select More to find menu options.
- **D.** Progress bar, shows the loading progress.

Navigation is quick and simple:

 For keyboard shortcuts to menu and navigation options press one of the following keys to:

1 ☑ Open a Web page.

30 Web W950i

Open the bookmarks list.

3 DEF Close the current page.

4 GHI Go to the homepage.

Switch between loading and not loading pictures

Switch between normal and *Full* screen display.

7 PQRS Switch to the next page.

8 TUV Open the **Configuration** menu.

Add a bookmark for the current page.

Find (on the Internet or on the current page).

# -- \* Go to the top or bottom of the page.

**O + Stop** or **Reload** the current page.

- Select a link or a bookmark to navigate.
- Tap and hold a link to open a menu of options based on the type of link.
  - If the link is to an RSS feed (see RSS feeds on page 41) RSS feeds opens so that you can subscribe to the feed.
- Use the Jog Dial to scroll a page up or down. Links will be highlighted as you scroll

- When you want to log in to a site and the username and password fields are highlighted with yellow boxes, you can select the touch option Log in to use the username-password pair you saved earlier.
- When not in text mode you can slide a page up or down, left or right, with the stylus.
- To change the zoom level select *More* > *Zoom*, rotate the Jog Dial and then select *Save*.

## Working with bookmarks

To open the list of bookmarks select *More* > *Bookmarks* ( PABC ). Select an entry in the list to open it.

When you highlight a bookmark in the list you can use options on the Bookmarks list **More** menu to delete it, edit it, or set it to always open the bookmark in a new page.

To add a bookmark for the current page, select **More > Current page > Add to bookmarks** ( SWYZ)

## Working with text

To be able to select text on a page, select **More** > **Settings** and mark **Select text mode**. Select **More** > **Edit** for text editing options on the selected text

W950i Web 31

## Settings menu

Select **More > Settings** to find options that you may want to change while working with pages. You can switch the Fit to screen, Full screen, and Landscape modes on or off. You can also select text mode.

## Views menu

Select **More > Views** to open list views where you can work with saved pages, history or downloads

There is no notification when a download has been completed. Return to the appropriate list view to check the status of your downloads. Select *More > Views > Downloads* or *Secure downloads* to return.

# Configuring the browser

Select *More > Settings > Configuration* (B TUV) to open a dialog where you can change the browser's configuration settings.

On the **General** tab you can choose to:

- Add or delete prefixes and suffixes to the list that the browser uses when it suggests a Web address.
- Enable or disable JavaScript. Disabling JavaScript can make pages load faster, but some pages may not function properly.
- Enable the browsers pop-up blocking feature.

On the **Display** tab you can choose to:

- Load and display pictures or not. Pages will load faster if you do not display pictures. You can change the setting at any time by pressing 5 JKL.
- Switch off the presentation of animations.
- Enable or disable plug-ins.

On the Advanced tab you can choose to:

- Allow cookies.
- Configure the cache handling. You can choose cache size as well as have the cache emptied every time you disconnect.
- Delete all cookies.
- Set the browser to show a warning dialog before submitting a form over an insecure Internet connection.
- Enable using the keypad keys as WAP/ html access keys. This will disable using them as menu option shortcuts.

### To delete private data

Select *More > Settings > Delete private data* to open a dialog where you can mark check boxes to delete:

- All history data (includes internal security data and the list of previously entered Web addresses).
- · The contents of the cache.
- All cookies.
- All username-password pairs that you have stored.

32 Web W950i

# **Walkman**®

For a list of supported media formats, see *Technical data* on page 94.

Note: Copyright-protection may prevent content from being copied, modified or transferred. If a file is copyright-protected, or if an access key has expired or is unavailable, an icon is displayed by the file name.

To start the Walkman® player, press the Walkman® key, wo or tap the Walkman® icon, %%.

The first time you open the Walkman® player, you will be prompted to select *Update*, to search the Phone memory and the Media memory for sound files. This process may take a while, if you have a lot of sound files. Later on when you have transferred more music to the phone, select *My music > More > Update music* to access the new tracks from the Walkman® browser

# Play music

Select *My music* to browse by Artists, Albums, Tracks, Moods, Playlists or Auto playlists. *My recordings* contain clips that you have recorded with Sound recorder.

When browsing by Albums, select:

- to view only Album thumbnails,
- to view both Album names and thumbnails or.
- to view Album names only.

To start playback, press the Play/stop button or select *Play* 

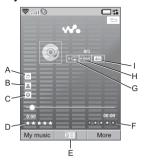

- A. Name of the song.
- **B.** Name of the artist.
- C. Name of the album.
- **D.** Tap to rate the track playing.
- **E.** Select to view the play queue.
- F. Tap to assign a mood to the track playing.
- **G.** Tap to repeat the current track. Tap again to repeat all songs in the play queue.
- **H.** Tap to shuffle the songs in the play queue.
- Tap to open the equalizer.

#### 33 Walkman®

W950i

Press [Z ABC] to stop the playback. Press again to resume playing.

To skip to previous track, press or press and hold + on the Volume button.

To skip to the next track, press [3 DEF] or press and hold - on the Volume button

To move within a track, press and hold \[ \begin{align\*} \extrm{ \begin{align\*} \textrm{ \begin{align\*} \textrm{ \begin{align\*

To browse the tracks queued up for playing, rotate the Jog Dial.

Press the Walkman® key to leave the player so that you can use other applications while listening to music. Playback will also continue when you switch to another application via Task manager.

When minimized, use the Play/stop button and the Volume button, or the remote control on your handsfree, to control the Walkman® player. You can use the remote control keys in the same way as the corresponding keys on your phone.

Press the Walkman® key again to return to the playback view.

Playback will pause when you make or receive a call, or if you open another application that uses the audio output. It resumes automatically when you hang up, unless you have selected *Manual* resume. See *Preferences* on page 36.

# Adjust volume and tone

Press the Volume button to adjust the volume. Tap the or select *More > Settings > Equalizer* to access tone presets.

## **Transfer Music**

Disc2Phone computer software and USB drivers are included on the CD that comes with the phone. Use Disc2Phone to transfer music from CDs or your computer to the Media memory on the phone.

- Insert the CD in your computer, select Disc2Phone and follow the installation instructions on the screen.
- 2. Connect the phone to the computer with the supplied USB cable.
- When asked, select Fast file transfer USB mode on the phone.

**Note:** In order to synchronize your phone with a computer using the PC Suite, you must switch back to "Normal mode", see USB on page 73.

 For details on transferring music, please refer to Disc2Phone Help. Click ? in the top right corner of the Disc2Phone window

**Note:** Do not remove the USB cable from the phone or computer during transfer, as this may

W950i Walkman® 34

corrupt the Media memory. You cannot view or play the transferred files on your phone until you have removed the USB cable from the phone.

 You can obtain CD information (for example, artist or track) via Disc2Phone if you are connected to the Internet and extracting music from a CD.

**Note:** For safe disconnection of the USB cable in Fast file transfer mode, right-click the removable disk icon in Windows Explorer and select Eject.

More information about moving files to your phone is available at <a href="https://www.sonyericsson.com/support">www.sonyericsson.com/support</a>.

# **Playlists**

A playlist is a list of links to some of your music files, and it describes which songs to play and in which order. When you remove a track from a playlist, the sound file itself is not deleted.

A playlist can contain links to tracks both in the phone and on the Media memory, and you can add a track to more than one playlist.

Playlists can be moved or copied between the phone memory and Media memory using the File manager. The playlists that you create on the phone are stored in \Music\playlists.

To create a playlist

Open Playlists and select New Playlist.

To add tracks to a playlist

Select More > Add to > Playlist.

You can add several tracks at once. See *Manage tracks* on page 36.

To remove tracks from a playlist Select More > Manage > Remove.

## Auto playlists

Walkman® player creates automatic playlists based on, for example, how often you listen to the tracks or how you have rated them, see below

# Rate tracks and assign moods

Tap ★ or select *More > Assign > Rating* to rate the track being played. Tracks that you give four stars or more are added to the *Top rated* auto playlist.

Tap or select *More > Assign > Mood* to assign a mood to the track being played. Once a track has a mood assigned to it, it is sorted also under *My music > Moods*.

Select *More > Settings > Visualization & mood > Mood* to rename moods and change mood colour.

35 Walkman® W950i

## **Visualization**

Select *More* > *Settings* > *Visualization & mood* > *Effects* to apply visual effects. On the *Mood* tab, you can set the speed of the visualization for different moods.

## **Bookmarks**

When adding a bookmark, you save the current position within a track and can continue to listen to the track at a later time. Select *More > Bookmark > Set position*.

To resume listening from the bookmark, go to **Auto playlists > Bookmarks**, scroll to the desired track and press **Play**.

A track can only contain one bookmark. To move the bookmark, select *More > Bookmark* > *Replace*.

## Manage tracks

Within a category, you can sort tracks in different ways.

- Title alphabetically by title.
- Smart tracks are sorted first by artist, then by album and finally by track number or title.
- File size by file size.

W950i

- Play count by the number of times you have played the tracks.
- · Rating by how you have rated the tracks.

As added – in the order they were added to a playlist, or by file date.

To search for a particular Artist, Album or Track, open the corresponding category and tap the search field. Enter the first few letters and tap  $\ll$  to browse through matches.

If you want to select several tracks at once, scroll to one of the tracks and select **More > Manage > Mark**. Check boxes appear in front of all tracks. You can now select additional tracks by marking the check boxes.

# Sleep timer

You can set a time up to two hours after which the Walkman® player will stop playing. Select *More > Settings > Sleep*.

## **Preferences**

Select *More > Settings > Preferences* to access the following options:

#### Update

- Include video soundtrack mark to be able to listen to video soundtracks in Walkman®
- Exclude files of set a filter to exclude small files or file types with low sound quality from updates. Ringtones and other sounds that are stored in the Music sounds folder are always excluded.
- **Complete music update** a normal update only searches for new sound files.

Walkman® 36

A full update will rebuild the tracks list and look for changes made to existing files, for example, new artist and album information

**Note:** When performing a Complete update, ratings and play count data will be lost.

#### Other

- Resume audio this setting determines how playback should resume after it has been interrupted by, for example, an incoming phone call. Automatic means playback resumes automatically when you have finished the call. Manual requires that you switch back to Walkman® player and resume playback from there.
- Show "The" as prefix when displaying artists' name in browse view – Mark if you want the name of artists to be displayed and sorted as, for example, "The Beatles" instead of "Beatles. The".

37 Walkman® W950i

# Contacts

Contacts is your personal phonebook where vou can store names, phone numbers, email addresses, photos, and other contact information. Information stored on the SIM card is also accessible. SIM card entries can be copied to and from Contacts.

Each entry in Contacts can be viewed in four tahs:

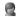

Links tab - contains fields for name title, photo, phone and pager numbers. emails, and Web pages.

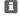

Address tab - contains fields for addresses, birthday, city, postcode, company and job title.

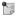

Notes tab - make personal notes for each contact

Audio tab - set a personal ringtone, and a voice command to be used for voice dialling.

You can handle the contacts in three views:

- List view shows an alphabetical list of contacts when you open Contacts.
- Detail view shows the details for a contact
- Edit view allows you to add to, and change, the contact's information.

## Using contacts

#### Contacting others

#### Making a call from Contacts

Scroll to the desired contact and press the Jog Dial to open the entry. Scroll to the desired phone number and press the Jog Dial to make a call

#### Sending an SMS or MMS to a contact

To send an SMS or MMS to a contact, you can tap the icon next to a contact's phone number

#### Creating an owner card

You can make your own electronic business card, an owner card, which you can send to another device. To make your owner card. create a new contact and enter your details. Then select More > Settings > Set as My card.

#### Service numbers

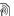

Some operators have stored their Service numbers on the SIM cards. To find these. select More > View folder > SIM > More > Service numbers

## Fixed numbers

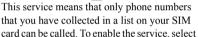

38 Contacts W950i

More > View folder > SIM > More > Fixed dialling > Fixed numbers

#### My numbers

To store your own phone number, or to display it when stored, select *More > View folder > SIM > More > My numbers*.

# Creating and editing contacts

#### Creating a new contact

Select *More > New contact*. You can also use contact data from a recently received voice call or message. Select *Yes* when you get prompted to add to Contacts.

**Tip** If you save your contacts' numbers in the international number format, starting with +, you can call directly from Contacts when you are abroad

## **Editing a contact**

Adding a field to a contact

In detail view, select the links tab . Select **More > Add field**. Mark the desired field in the list and select **Add** 

Adding or editing a contact on the SIM card To open your SIM card, select *More > View folder > SIM*. To add a new contact, select *More > New contact*. To edit a contact. highlight the desired contact and press the Jog Dial. Select **More > Edit contact** and press **Edit** 

Adding a photo or a picture to a contact

To add a stored photo or picture to a contact, open the contact in edit view and select the **Picture** field. Choose **Select**, and select a picture. Select **Save**, to store the picture.

Adding a personal ringtone to a contact You can store a ringtone for each of your contacts. Select the audio tab J to set the desired ringtone.

Adding a birthday reminder to a contact Select the address tab and enter the date in the contact's birthday field. You will then get the option to set a birthday reminder in **Calendar**. See *Creating calendar entries* on page 53.

#### Creating a speed contact

This is a way to speed up your dialling. Select More > View Folder > Speed Contacts. Select the speed contact you want to create. Select a contact in the list. Select Save.

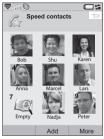

W950i

Contacts

39

**Note:** Copyright-protection may prevent pictures from being displayed in Speed contacts. See Protected files on page 57.

#### Adding a voice dialling command

You can make a call by saying the contact's name, if you have stored a voice command. See *Making a call using voice control* on page 22.

#### Adding a DTMF tone sequence

You can add a DTMF tone sequence to a contact's phone number, or store it in a separate field. Always start the sequence with a  $\boldsymbol{p}$  and end it with a space. To send tones during a call, open the corresponding Contacts entry and select the desired tone sequence.

See *Controlling tone-based services* on page 24.

# **Managing contacts**

#### Creating a group of contacts

To create a group, select *More > New group*. Select the contacts that should be included in the group by marking them, and select *Done*. Enter the name of the group and select *Save*.

### Copying or deleting a contact

To copy a contact from one folder to another, highlight the contact and select *More > Add to* 

> desired folder. To delete a contact, highlight it and select **More** > **Delete** 

## Copying to and from a SIM card

You can copy contacts from your SIM card to Contacts, and vice versa:

To copy from Contacts to the SIM card

- Mark the desired entries in Contacts.
- 2. Select More > Add to > SIM.

To copy from the SIM card to Contacts

- 1. Select *More > View folder > SIM* to open the SIM card.
- 2. Mark the desired entries.
- 3. Select More > Copy to Contacts.

**Note:** Only 3G SIM card entries can contain multiple phone numbers.

40 Contacts W950i

# **RSS** feeds

RSS provides a way for Web sites to distribute their content outside of a Web browser. A news Web site might have an RSS feed which contains breaking stories, while a magazine Web site may provide an RSS feed with excerpts of their latest articles.

An RSS feed is a file containing a list of information items, each of which has a title, a description and a link to the Web page.

The RSS feeds application enables you to get information from the Internet into an easy-to-view format without browsing the Web sites. You can browse information from dozens, or hundreds, of Web sites without ever visiting them

**Note:** Before you can use the RSS feeds application you must set up your Internet accounts in the phone, see Setting up Internet, email and MMS on page 65.

# Subscribing to RSS feeds

To add an RSS feed to your application select *Multimedia* > *RSS feeds* > *More* > *Add feed* and enter the Web address of a feed.

**Tip** An easy way to subscribe to a new feed is to navigate to an RSS/XML link in the Web browser. Select the link and the Add feed dialog is opened with the Web address of the feed already entered.

# Reading news items

When you start the application a list of your subscribed RSS feeds is displayed.

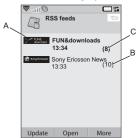

- A. Title of a subscribed RSS feed and time of last update.
- **B.** Numbers that appear in parentheses indicate unread feeds.
- Feeds with new news items are displayed in bold.

Select the RSS feed you are interested in to display the news items list. Then select a news item headline to display the full headline and description.

#### 41 RSS feeds

W950i

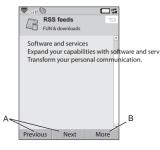

- A. Move backwards and forwards between the news items.
- B. Launch more details about the news story in the Web browser by selecting *More* > *Read more*

# **Updating feeds**

You can update feeds manually or by scheduled updates. Select *Update* when the feeds list is displayed to update all feeds at the same time.

**Tip** Update all can take a while if you have a lot of RSS feeds. You can switch to another application during the update which continues in the background.

When the news item list of a certain feed is displayed you can select *Update* to update the current feed.

To schedule the updates you select *More* > *Settings* > *Schedule updates*. You can choose to update the feeds by time or by interval. When the feeds are updated automatically a status bar icon [1888] appears. Tapping the status bar icon launches the RSS application.

# **Settings**

Select *More > Settings > RSS options* to access the following:

- Save items for mark this check box and set how long the news items should be saved.
- Internet account set the Internet connection to be used.

**Tip** Set the Internet account to the same connection as the Web browser

W950i RSS feeds 42

# PlayNow™

With PlayNow<sup>TM</sup> you can download top music hits, videos, games and pictures to your phone. You can then set downloaded files as alarm clock sounds, ringtones, wallpapers, and screen savers, or add them to your contacts.

All content of the PlayNow service is available on a Web page that is updated regularly by Sony BMG Music Entertainment. Before deciding to purchase, you can preview most of the content.

**Note:** Copyright-protection may prevent content from being copied, modified or transferred. If a file is copyright-protected, or if an access key has expired or is unavailable, an icon is displayed by the file name.

### Before using PlayNow

Before you can use PlayNow, ensure that you have the following:

- A phone subscription that supports GPRS or 3G data transmission.
- An Internet account and the correct settings in your phone, see Setting up Internet, email and MMS on page 65.
- Free memory in your phone.

To preview content

 To open PlayNow, select Multimedia > PlayNow™. Select the Web link you wish to preview. The content is downloaded to your phone and images and ringtones can be previewed.

**Tip** You can return to the PlayNow start page from wherever you are in the PlayNow website by pressing ...

To purchase content

- If you wish to purchase the content, select Yes. Your phone bill or prepay phone card will be charged by your network operator, and you will receive a text message confirming that the item is paid for and made available. The content is automatically saved to the folder for that media type.
- 2. Depending on the type of file, you will be asked whether you wish to install, play or use it now. Select **Yes** and then choose how to use it.

43 PlayNow™

W950i

# Picture gallery and Picture editor

## Picture gallery

In Picture gallery you can view, send and organize all the pictures saved in Phone and Media memory. You can do any of the following:

- Send the pictures to others (using MMS messaging or Send as).
- Add pictures to the contacts in your Contacts application.
- Use a picture as a background image (wallpaper) or screen saver.
- Show a series of pictures in a slide show.
   You can also start Picture editor from Picture gallery in order to edit a picture.

To open Picture gallery select *Main menu* > *Multimedia* > *Picture gallery*.

- A. Select one of two tabs and see either the folders and pictures stored on the Media memory or those stored in phone memory.
- **B.** Rotate the Jog Dial to move through folders and files in the list. To open a detail view of a picture highlighted in the list, select *View*.

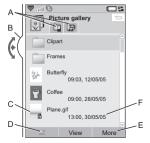

- C. Copyright-protection may prevent content from being copied, modified or transferred. If a file is copyright-protected, or if an access key has expired or is unavailable, an icon is displayed.
- D. send a highlighted picture by MMS messaging. This is also available in the detail view of a picture.
- E. Select More to find menu options.
- F. The list can be sorted by name, size, type, or date, in ascending or descending order. Select *More > Sort by* to change the sorting.

#### Options for using picture files

You will find options for using pictures under **More** > **Use** 

## Options for managing picture files

Select **More > Manage files** for a menu with options for managing selected files and folders. From this menu you can:

### 44 Picture gallery and Picture editor

W950i

- Open Picture editor to create a new picture.
- · Create a new folder
- Copy, move, rename and delete files.
- Copy or move (Import and Export) camera pictures (EXIF type .jpg files) to and from a folder stored in Media memory and a folder in phone memory.
- Open File manager. For more information, see File manager on page 57.

#### **Detail view**

Highlight and select a picture in the list to show the detail view. Select **Expand** to go to full screen

Mark **Zoom** in the More menu to enable zoom. (If the picture is expanded, tap 📜 to open the More menu.) Rotate the Jog Dial to change the zoom level. The Zoom indicator thumbnail shows the part of the whole picture that is shown zoomed. You can move the thumbnail to pan. Unmark **Zoom** to disable zoom.

#### Slide shows

You can show the contents of a folder as a slide show, moving from picture to picture automatically or manually. Slide shows can have an accompanying sound track and you can choose from different transition styles between the pictures.

# Sending pictures using MMS messaging

To send a selected picture as well as a picture in detail view using MMS messaging, select

### Picture editor

The editor can be started from Picture gallery, and Messaging.

Using *Picture editor*, you can crop, rotate and resize images. You can add fun layers such as clipart and frames. There are tools for drawing on the image using the stylus with different pen sizes and colours available, as well as a text tool for formatting and inserting text into the image. There are a number of filters for effects and picture correction.

When you create MMS messages, you use **Picture editor** for editing inserted images with .jpg, .png, .gif and .bmp file extensions as well as for creating simple .jpg images from scratch

**A.** When you select a mode in the tool bar the set of available tools changes.

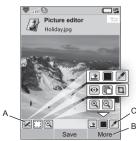

- B. Select *More* to find menu options.
- **C.** The set of available tools changes according to the mode:

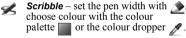

Select rectangle – fix red-eye removal •, copy a selected part of the picture , or crop the picture .

Zoom − zoom in or zoom out or zoom out or zoom out or zoom out or zoom out or zoom out or zoom out or zoom out or zoom out or zoom or zoom or zo

## **Correcting images**

Select *More > Correction* to adjust the brightness, contrast, intensity, or colour balance of a picture. Colour balance is adjusted automatically, use the Jog Dial to adjust the others.

#### Zoom mode

The Zoom indicator thumbnail view shows the part of the whole picture that is shown zoomed. You can use the stylus to drag the picture on the screen. You can capture the visible part of the picture: select *More > Edit > Crop* 

#### **Editing options**

Select *More > Edit* for a menu of editing options. You can undo your changes.

## Adding clipart, text or frames

Select **More > Add** to add clipart, formatted text or a frame to a picture. Frames are applied to the whole picture.

## Adding effects

Select **More > Effects** to filter a picture.For some of the filters you can adjust the level of the effect.

#### **Preferences**

Select *More > Preferences* to set the size, background colour and quality (*Good*, *Medium* or *High* - this will affect the file size) for new pictures that you create with *Picture editor*.

## 46 Picture gallery and Picture editor

W950i

# FM radio

Your phone features an FM radio with RDS (Radio Data System) functionality. You can save up to 20 favourites as presets.

You can switch to another application and still listen to the radio in the background.

Your handsfree acts as the antenna and must be connected before you start the radio.

Select **More > Sleep** to set a time delay of up to two hours before the radio automatically turns off

You can select an animated effect to display as a background when the radio is playing. Select *More > Settings > Visualization* 

The sound from the radio can be used as an alarm clock sound (provided your handsfree is connected). The sound will automatically be transferred to the loudspeaker. Set the alarm time in the Time application, see *Setting alarms* on page 56.

Note: You must switch your phone on to use the radio. (You cannot use it in Flight Mode.) Do not switch your phone on in areas where mobile phones are prohibited. See Flight mode on page 7. The picture shows the typical layout of indicators and controls in FM radio:

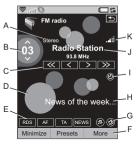

- A. Stereo/Mono indicator.
- **B.** Shows the number in the list of presets of the preset station currently playing.
- C. Tap ≪ or ≫ to search for the next channel on the band. Tap and hold < or
  > to manually change the frequency in 0.1 Mhz steps.
- **D.** Select *More* > *Settings* > *Visualization* to set an animated background.
- E. Shortcuts status indicators for RDS,

  AF, TA and NEWS. If no indicator is visible the function is off. See *Using the RDS functions* on page 49.
- F. Select More for a menu of options.
- **G.** Shortcuts for Mute and Transfer sound.
- H. Radio text information. Tap the text to open a dialog showing the whole text. If a phone number, email address or web link

47 FM radio W950i

in the text is underlined you can select **Options** to choose an action for the highlighted link.

- I. Indication that **Sleep** is turned on.
- **J.** Station name (or the tuned frequency).
- K. Signal strength indicator.

#### Listening to the radio

To use the radio you must connect the handsfree to your phone. The handsfree acts as an antenna. Select *Entertainment > FM radio*. The first time you use the radio it will ask you if you want to do an automatic search for stations (*Auto store*).

#### Tuning in to a channel

You can search for channels automatically or manually and save up to 20 favourites as presets. You have these options:

- Select **Presets** and rotate the Jog Dial to change the currently playing preset.
- Use the Walkman® keys (see *Keypad usage* on page 49) to change the preset. When this option is enabled the indicators above the keys are lit. Press the ☐ ☑ or ☐ ☐ □ keys to change preset. Pressing the ☐ △ ABC key switches Mute on or off.
- Tap the controls as shown in the picture.
- For presets 1 to 10 you can use the number keys (see Keypad usage on page 49)
   1 □ to select a

preset (press) or save the currently playing channel (press and hold).

- Select *More > Set frequency* (or press the #-\* key). Rotate the Jog Dial or enter the desired value to set the frequency
- You can also use the remote control on your handsfree or press and hold + or – on the Volume button on your phone to change the currently playing preset.

## Saving channels

To store the current channel as a preset, select **More > Save**. You can use the Jog Dial to scroll in the list. You have these options:

- Highlight an empty slot and select Insert.
- Highlight a preset that you want to replace. Select Replace.

Select *More > Auto store* to automatically search for and store up to 20 channels. The radio indicates each channel that it finds and asks for confirmation before it writes over a previous stored list of presets.

#### Managing presets

Select **Presets** or rotate the Jog Dial to manage the list of preset channels. You can highlight an entry in the list to:

- Move it using the Jog Dial, swapping places with another preset.
- Delete it or rename it.

W950i FM radio 48

#### Using the RDS functions

The RDS functionality lets you set the radio to automatically switch to a channel when it is broadcasting a traffic announcement, TA, or news announcement, NEWS. The radio can also re-tune to the alternative frequency that gives the best reception for the channel you have set, AF.

Select *More > Settings > RDS options* in the menu or tap RDS. In the dialog you can turn the RDS, TA and NEWS functions on or off and set the volume level for interrupting annuancements.

#### While listening to the radio

To adjust the volume

Press the Volume button to adjust the volume.

To mute the sound

Press the Play/stop button or tap 🗗 .

To transfer the sound

To transfer the sound to the device you want to use, for example the speaker or a Bluetooth headset, tap (a), or select *More > Settings > Transfer sound* to open the *Transfer sound* dialog, see *Transferring sound* on page 20.

To switch to another application with the radio in the background

You can listen to the radio while using other applications:

- Select *Minimize*. The radio continues to play in the background and the phone switches to the Standby view.
- Alternatively, select *More > Task manager* to open the Task manager, from
   where you can switch to other
   applications.

#### **Preferences**

Select *More > Settings > Preferences* to access the following options:

#### Keypad usage

Select **Number keys** if you want to use the number keys  $\boxed{1 \boxtimes 50}$  to  $\boxed{9 \times 100}$  and  $\boxed{0 + 1}$  (key 0 = preset 10) to select (press) or save (press and hold) presets.

Select **WALKMAN keys** if you want to use the 1 Solution and 3 DEF keys to select previous or next presets and the 2 ABC key to mute the sound.

#### Resume audio

This setting determines how the audio (from the Walkman© player or the radio) resumes playing after it has been interrupted by, for example, an incoming phone call. If you select *Automatic* the radio resumes playing automatically when you have finished the call.

49 FM radio W950i

# Video player

With Video player, you can watch clips stored on your phone as well as streaming video from Internet. For a list of supported media formats, see *Technical data* on page 94.

Note: Copyright-protection may prevent content from being copied, modified or transferred. If a file is copyright-protected, or if an access key has expired or is unavailable, an icon is displayed by the file name.

To play a video clip

- 1. Select Entertainment > Video
- 2. Navigate to the clip you want to watch.
- Select *Play* or press the Jog Dial to start playback.

To play streaming video

Provided you have an Internet account set up, you can also watch video streams from the Internet. Select *More > Manage > Open URL* and enter the address to the streaming content. You can save shortcuts to streaming content. They are stored in *Entertainment > Online media* 

#### Playback controls

Press the Play/stop button, or Plass to play or stop. Press the Play and Flass to play or stop. Press and hold the Volume button to skip to previous or next clip.

Press the Jog Dial, tap the screen, or select **Expand** to switch to full screen view. Tap the screen or press the Jog Dial to return to normal view.

Tap on the progress bar or rotate the Jog Dial to move backwards and forwards within the clip.

#### **Bookmarks**

You can set a bookmark in a video clip, and resume viewing from that position at a later time. From playback view, select *More* > *Bookmark* > *Save position*. The next time you open the clip, select *Resume*.

### Manage clips

Select how the clips are sorted in *More* > *Preferences*.

To move, copy, delete or rename clips, select **More > Manage**.

#### Preferences

Select *More > Settings > Preferences* to access the following settings:

#### View mode

Select if you want video clips to open in portrait or landscape view as default.

#### Video size

Original – the video is displayed in its actual size.

### 50 Video player

W950i

- Auto fit the video covers as much of the display as possible, without changing aspect ratio or cutting the frames
- **Full screen** the video covers the whole display. Frames are cut if necessary to keep the aspect ratio.

#### Repeat

You can select to repeat the current clip, all clips in the current folder, or turn repeat off.

#### Configuration

Select *More* > *Settings* > *Configuration* to access the following settings:

#### Buffering tab

- Media buffer controls the amount of data that is saved before playback of a stream begins. Normally you would use the default setting. Selecting a higher setting can improve playback, at the expense of higher memory usage.
- Download cache cache memory is used to temporarily store streaming video so that data does not have to be downloaded again if you rewind and watch a clip again. Select Clear cache to free up memory.

#### Proxy tab

Use the Internet settings unless you have instructions from, for example, your operator or company IT department to use manual configuration.

## Online media

Online media contains the streaming media links that you have saved. Media links may also have been preloaded by your operator. Select Entertainment > Online media. Select a link and tap Open link, or select More > New link and enter the Web address. You must enter the full path to the streaming content.

## MusicDJ<sup>TM</sup>

With MusicDJ<sup>TM</sup> you can compose melodies to use as ringtones.

A melody consists of four tracks: Drums, Bass, Chords and Accents. You compose the melody by adding prearranged sound samples to the tracks. Each sample is one bar long.

The samples are grouped into Intro, Verse, Chorus and Break

To compose a melody

- Select Entertainment > MusicDJ™.
- Select *More* > *Set tempo* and adjust the tempo of the melody in beats per minute (BPM).
- Tap a bar in one of the tracks and select a sample to insert. You can also copy and paste samples between bars.

## W950i Online media 51

Use the transport bar to play, pause, stop, fast forward or rewind. When composing you can also move between bars by rotating the Jog Dial, or selecting *More* > *Go to* and entering the numbers of the desired track and bar.

To use a melody as ringtone, select *More > Set* > *Set as ringtone*.

From the *More* menu you can also save, open and send melodies.

# Sound recorder

Select Entertainment > Sound recorder

#### Record

To start a new recording, scroll to **New recording** and press the Jog Dial or tap **Rec**. Recording starts after the beep.

You can also continue previous recordings. Scroll to the desired clip and select *Rec*. Recording will resume at the end of the previously recorded material.

Press Stop when you are finished recording.

#### **Playback**

Scroll to the desired clip and select Play.

#### Music recognition

Select *TrackID*<sup>™</sup> to sample music and identify it. See *Identify music with TrackID*<sup>™</sup> on page 21.

## Manage recordings

On the *More* menu you find commands to rename, send and delete recordings.

All recordings that you make with the Sound recorder are also available in *Walkman*® player under *My recordings*.

Tip You can use recordings as ringtones.

# Games

## QuadraPop

Quadrapop is a puzzle game. Select
Entertainment > Quadrapop > Help to learn
more

# **Night Club Empire**

Night Club Empire is a simulation game in which you start and manage your own night club. Select *Entertainment > Night Club Empire* and select *Instructions* to learn more.

#### 52 Sound recorder

W950i

# Calendar

Calendar helps you to keep track of appointments, reminders, all-day events and anniversaries. You can use anniversaries for annual reminders of important dates, such as birthdays or celebrations. You can set reminder alarms for the entries

You can invite attendees to appointments or all-day events. The invitations are sent via email and when recipients open them in Messages, they can accept them and add them to Calendar, or decline them

**Note:** Before you can invite attendees you must set up your email account in the phone, see Setting up Internet, email and MMS on page 65.

Select Organizer > Calendar > More > Set view to switch between Month view and Week view. Tap the right or left arrows above the calendar sheet to scroll.

# Creating calendar entries

Select *Organizer* > *Calendar* > *New* and then one of the entry types: Appointment , Reminder , All-day event or or Anniversary . You can add comments on the tab.

**Note:** In Contacts, if you enter a contact's birthday, you have the possibility to create a birthday anniversary entry at the same time. See Editing a contact on page 39

#### Invitations

If the entry is an appointment or an all-day event you can invite others to the appointment on the **(a)** tab. You invite attendees by entering their email addresses.

**Note:** An invitation receipt from an attendee will be received as a normal email.

To see if an invitation is accepted open the invitation details and select **Response status** in the **More** menu

# Managing calendar

You can search for a certain entry by entering a search text. You can delete a single entry or all entries in a defined period of time. You can copy entries from one date to another in Calendar and move entries to Tasks. You can send an entry or a whole category of calendar entries to other devices, see *Send as* on page 14.

**Note:** If you select the note tab , you can mark a calendar entry as **Private** in the **More** 

53 Calendar W950i

menu. Such entries are excluded when sending

You can synchronize Calendar with a corresponding application in your computer. You can also perform a remote synchronization over the telephone network. Select *More > Calendar manager > Synchronize*, see *Remote synchronization* on page 64.

**Note:** Information about which folders you use to organize the entries will not be synchronized.

# **Notes**

Notes is a notebook where you can write notes and draw sketches. You can separate notes into different folders, for example work and personal notes.

Select *Organizer* > *Notes* > *New*. A notes entry consists of two tabs, tab for text and tab for sketches

# **Tasks**

With Tasks you can make a list of things you need to do. You can separate task entries into

different folders, for example, work and personal activities

Select *Organizer > Tasks > New.* A task entry consists of two tabs, tab for details about the task and tab for notes.

Note: If you select the tab, you can mark a task as Private in the More menu. Such entries are excluded when they are sent as messages.

You can synchronize Tasks with a corresponding application in your computer. You can also perform a remote synchronization over the telephone network. Select *More > Tasks manager > Synchronize*, see *Remote synchronization* on page 64.

Note: The Folders will not be synchronized.

# Calculator

With Calculator you can add, subtract, multiply, divide and calculate square roots and percentages. It also has a memory function.

Select **Tools > Calculator**. All calculations, except percentage calculations, are performed in the order they are entered, for example: 5+5x5=50, not 30.

Percentage calculations are performed backwards. To calculate, for example, 10% of

W950i Notes 54

50, enter 50x10%. The result is displayed when you tap the %-key.

# Converter

With Converter you can convert different values of the following categories; Distances, Volumes, Weights, Temperatures, Speeds, Areas and Currencies

You can add further currencies to the list of currencies to convert and you can enter the exchange rate of different currencies.

# Converting units of measurement

If you, for example, want to convert distances from kilometers to nautical miles, you select **Tools > Converter > Distances**, and then the **Metric** tab where you enter the value. Select **Convert** and then the **Nautical** tab to see the result

# Setting converter decimals

You can set the number of decimals for all categories, select **Decimals** in the menu bar.

## **Converting currencies**

Select **Tools > Converter > Currencies** and select the *convert from* and *convert to* currencies from the currency list. Enter the amount of the currency you want to convert and select **Convert**.

#### **Entering exchange rates**

The default exchange rates in Converter are set to 0. You have to enter the current rates manually

Select **More > Exchange rate** to enter the current exchange rate for a currency for example Japanese yen in US Dollars.

## **Adding currencies**

When the phone is delivered Converter contains a few commonly used currencies. Select *More > Add currency* menu to add further currencies and their exchange rates to the currency list.

55 Converter W950i

# Time

Select **Tools > Control panel > Device > Time** & date to set the time and date. For more information, see *Time* & date on page 78.

## Setting alarms

You can set three different alarms in your phone. You can choose to activate one of the preset alarms, or set a new alarm with your own definitions

To set a new alarm, tap one of the alarm slots. You can specify when and how often the alarm will go off.

You have three possibilities for what happens when an alarm goes off:

- A sound is played. Choose between one of the sounds stored in your phone.
- The FM radio starts. This function works just like a clock radio.

**Important:** You must connect the handsfree to your phone, which acts as an antenna. When the alarm goes off the radio will be played in the speaker.

 A silent alarm. A message is displayed on the screen

If you select **Default melody**, the settings from **Tools > Control panel > Device > Sounds & alerts > Alarms** will be used

Alarms require that the phone is turned on.

When the alarm goes off you can select **Snooze** to postpone the alarm for five minutes or **More > Silence** to turn off the alarm. To turn off the alarm completely, tap **Done**.

## **Timer**

Use **Tools > Timer** if you need to be reminded within a certain amount of time. The Timer application is hidden until the time has passed. Select **Continue** to stop the alarm.

# Stopwatch

Use **Tools > Stopwatch** if you want to measure how long time an event takes.

If you select *New lap* you can measure the time individually for nine separate events, for example a lap in a race or individual contestants in a race.

56 Time W950i

# Managing files and applications

## File manager

File manager is used to manage content and organize media, both within the Phone memory and on the Media memory. The File manager view is displayed in two tabs; at tab for the phone memory and tab for the Media memory.

#### **Protected files**

Downloaded or received files may be copyright-protected. Copyright-protection may prevent content from being copied, modified or transferred. If a file is copyright-protected, or if an access key has expired or is unavailable, an icon is displayed by the file name.

### Handling files and folders

With File manager you can view, rename, copy, move and delete files and folders. Select **Tools > File manager**.

 In the phone memory tab you manage media content and other files within the folders *Picture*, *Music*, *Video*, *Document* and *Other*. In the Media memory tab you can manage 4 GB of media content, primarily music files, and other files in the same folders as in the phone memory. Additional folders can also be created by some applications or by yourself.

**Note:** Install applications and other content you use often, for example, ringtones in the Phone memory since the Media memory is sometimes unavailable when the phone is connected to a computer.

Many operations in File manager can also be launched from *Tools > Control panel > Other*.

## Transferring files from a computer

You can access the Media memory as a USB mass storage device from a computer. This way you can browse the folders on the Media memory and quickly transfer files to it.

#### Launching media files

You can launch media files direct from File manager by selecting them.

## Renaming the Media memory

You can rename the Media memory. Select Tools > File manager > More > Device > Format Media memory > Rename.

### 57 Managing files and applications

W950i

#### Formatting the Media memory

To format the Media memory, select **Tools >** File manager > More > Device > Format Media memory > Format.

**Note:** All information on the Media memory will be deleted during formatting.

# Installing applications

You can install the following two types of applications in your phone:

- Applications specifically intended for your phone or compatible with the Symbian operating system. These installation files have the extension SIS.
- Java applications compatible with the Symbian operating system. These installation files have the extension .jar or .jad.

Install an application by selecting **Tools > File manager > More > Device > Install**. Select the required application and select **Details** to view information about the certificate. If the signature details are OK, select **Install** and follow the instructions in the phone. The application will be installed in **Tools** folder. You can move it to another folder if you desire.

Note: Only install applications where the vendor identity and file integrity can be verified. To be sure that a certificate has not been revoked, you can select **Security**, mark

Enable revocation check and enter the URLaddress where the certificate can be checked.

#### Removing applications

It is sometimes necessary to remove installed applications to free up storage space.

Select **Tools > File manager > More > Device** > **Uninstall**. Confirm with **Yes**.

## Storage wizard

The **Low on storage space** dialog is displayed when your phone has no more storage space available to save or store information. From that dialog you can start Storage wizard to clean up storage space by removing unwanted applications and files.

Whenever required you can also launch Storage wizard from *Tools > File manager > More > Device > Storage wizard* or from *Tools* > *Control Panel > Device > Storage wizard*.

Note: Before you clean up storage space, make sure you have a backup copy of information that is important to you.

# **PC** Suite

**Note:** If you want to keep data from your old Sony Ericsson phone, see Transferring data between phones on page 21.

The **Sony Ericsson PC Suite** is a set of computer software tools delivered with your phone. These tools can be used for a variety of tasks, including:

- Synchronizing, for example, contacts, email, and calendar events between the phone and a computer.
- Backing up phone data to a computer and restoring data to the phone from a backup on the computer.
- Installing new software and languages in the phone.
- Connecting a computer to the Internet via the phone.
- Managing phone files from a computer and exchanging files between the phone and the computer.

For further information on synchronizing, making backups, and restoring from backups, see *Synchronization and backup* on page 62.

## Installing PC Suite

**Note:** Make sure that no other Sony Ericsson equipment is connected to your computer when starting the installation.

Install the Sony Ericsson PC Suite on your computer by inserting the supplied CD. The installation normally starts automatically. If not, you can start it by executing the **start.exe** file located on the CD.

Note: The Sony Ericsson PC Suite CD contains several applications. It does not matter in which order you install them, unless otherwise stated during the installation.

You can also download the Sony Ericsson PC Suite from <a href="https://www.sonyericsson.com/support">www.sonyericsson.com/support</a>.

# Application launcher

The individual applications in the Sony Ericsson PC Suite are started from an application launcher on your computer. To reach this, select Start > Programs > Sony Ericsson > Sony Ericsson PC Suite for Smartphones.

You can connect your phone to the computer using a Bluetooth connection, the infrared port or the USB cable. Some applications may require a specific connection to be used. For example, Sony Disc2Phone and Adobe Photoshop Album Starter Edition both require a USB connection, with the *Fast file transfer* setting, in order to work.

59 PC Suite W950i

## Managing phone files

To manage phone data using a computer, connect your phone to the computer. Click the *File Manager* icon in Windows<sup>™</sup> Explorer, and select your phone. You can then copy files to and from the Phone memory and the Media memory.

# Connecting to other devices

When you want to exchange information between your phone and another device, connect them using Bluetooth<sup>TM</sup> wireless technology, an infrared link, or a USB cable.

With these types of connections you can, for example:

- Send a file (a picture, for example) to a computer or to another phone.
- Use a Bluetooth headset in a phone call.
- Synchronize calendar events and contacts with the corresponding data on a computer.
- · Back up phone data onto a computer.
- Use your phone as a computer modem.

For more information on synchronizing and making backups, see *Synchronization and backup* on page 62.

# Bluetooth™ wireless technology

Bluetooth<sup>TM</sup> wireless technology uses radio waves to connect devices at a range of up to ten metres. The connection may be improved if there are no solid objects between your phone and the other Bluetooth device

See *Bluetooth wireless technology* on page 71 for information on how to make the Bluetooth settings.

### Sending and receiving files

From any application with a **Send as** option, you can send a file via a Bluetooth connection without first having to pair with the receiving device. To send a file, select **Send as** > **Bluetooth** in the **More** menu and your phone will search for available devices. Select one of the devices

If another Bluetooth device sends an item to your phone, a dialog may appear (operator-dependent) with options for accepting or rejecting the file transfer. When the transfer is complete you will find the file in the Messaging application in the **Messages** inbox.

If the device is paired with your phone, you can mark *Trust this device* to allow it to connect with your phone again in future without confirmation

## Connecting to other devices

60

#### File transfer

Using the Bluetooth File Transfer Protocol you can connect your phone to a computer and then manage files and folders in the phone from the computer. For file operations over Bluetooth connections you select the Bluetooth folder or icon on your desktop.

# Infrared port

When you connect your phone to another device using an infrared link, the ports of both devices have to be within one metre from each other, in line of sight, and at an angle of no more than about 30 degrees.

See *Infrared port* on page 73 for information on how to activate the infrared port.

WARNING! Never point an active infrared port at somebody's eye, or at the port of other infrared devices than the one you are connecting to.

### Sending and receiving files

From any application with a **Send as** option, you can send a file over the infrared port. To send a file, select **Send as > IR** in the **More** menu.

When the transfer of a file sent to your phone is complete you will find the file in the Messaging application in the **Messages** inbox.

## **USB** port

With a USB (Universal Serial Bus) cable, you can connect your phone to the USB port of another device.

See *USB* on page 73 for information on how to make the USB settings.

**Note:** Before connecting the USB cable to a computer, install the Sony Ericsson PC Suite on the computer, see Installing PC Suite on page 59.

A USB connection, with the *Fast file transfer* setting, is required when using the Sony Disc2Phone and Adobe Photoshop Album Starter Edition computer applications to transfer music and image files respectively to and from your phone.

A USB connection, with the **Normal mode** setting, is required for phone data backup to a computer and for restoring data from a backup.

**Note:** During data transfer over USB, do not change the USB settings or disconnect the phone from the other device as this may cause a data loss.

## Charging battery over USB

When your phone is connected to, for example, a computer over a USB connection

## 61 Connecting to other devices

W950i

you can select to simultaneously charge the phone's battery

**Note:** For battery charging from a USB hub, only use a hub with its own power supply.

# **Connections manager**

Connections manager lets you view and close all open Internet connections and view the logs for both open and closed connections.

Select **Tools > Connections mgr** to display the connections and the logs.

To view the details about a connection or a log, select the connection or the log. If you, for example, want to reset a log, mark it and select *Reset log* in the *More* menu.

## Computer modem

Through the Sony Ericsson PC Suite, a computer can use your phone as a modem for connecting to the Internet. See the Web guide for more information

#### Phone settings

In the phone, go to **Tools > Control panel > Connections** and activate the chosen connection method:

- For a Bluetooth or infrared connection, switch it on
- For USB, mark Normal mode.

Establish a connection between your phone and the computer.

#### Computer settings

Start the Sony Ericsson PC Suite on the computer by selecting Start > Programs > Sony Ericsson > Sony Ericsson PC Suite for Smartphones. Choose Mobile Networking Wizard

Either a connection is created automatically, or you have to create one yourself by selecting **New connection** in the **File** menu. See the online help for further instructions.

## Connecting to the Internet

To connect to the Internet, click **Connect** in the **Mobile Networking Wizard** window.

# Synchronization and backup

The Sony Ericsson PC Suite lets you synchronize your phone with common computer applications (local synchronization) and make backups of data.

Without using the Sony Ericsson PC Suite you can synchronize your phone over a mobile

## Synchronization and backup

network with a remote server (remote synchronization)

Tip For contacts, calendar entries and tasks there is another backup possibility — to copy these to and from the Media memory. See the respective section in this User guide for more information.

## Local synchronization

Local synchronization is between your phone and a connected computer. Email, contacts, calendar events, tasks, notes (text only), and browser bookmarks can be synchronized this way.

**Note:** The Sony Ericsson PC Suite must be installed on the computer and the chosen connection method must have been set up in the phone, see Connections on page 71.

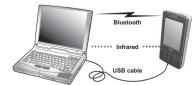

To synchronize, connect your phone to the computer using a USB, Bluetooth or infrared connection

**Note:** If you are using a USB connection, select the **Normal mode** setting.

On the computer, select **Start > Programs > Sony Ericsson > Sony Ericsson PC Suite for Smartphones** to open the Sony Ericsson PC Suite. In the **File** menu, select **Sync Manager**.

#### Synchronization settings

In the **Sync Manager** window, select **Settings** to define what is to be synchronized and how.

Note: When synchronizing bookmarks, bookmarks in the computer are synchronized with bookmarks in the Unfiled folder in the phone. If you have created your own bookmark folders, or subfolders to the Unfiled folder, the contents of these will not be synchronized.

### Starting synchronization

In the **Sync Manager** window, select **Synchronize now** to start synchronizing. After each synchronization, you can view the results by displaying the summary.

## Backing up data

Use the Sony Ericsson PC Suite to make backups of phone data. Your backups are stored on the computer and can later be restored to the phone. Make backups on a regular basis, and always before having the

## 63 Synchronization and backup

W950i

phone upgraded since upgrading clears all the user data

Note: Even copyright-protected files are included when backing up data, but the access keys to such files are not. If you, for example, make a Master Reset after a backup you will lose any access keys you have received. You will then have to reorder these keys (and pay for them once again) to be able to use the files.

# Restoring data

To restore phone data, select **Backup Manager** as when making a backup, but select the restore option instead. You can restore data manually or have a wizard assist you.

**Important:** All the phone data is overwritten during the restore process. You may damage your phone if you interrupt the process.

## Remote

# synchronization 🔊

Remote synchronization is between your phone and a synchronization server on the Internet or an intranet. This is a way to keep your phone synchronized while on the move. To set up and start remote synchronization, go to *Tools > Remote sync*.

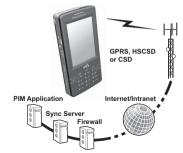

Synchronization services may be offered by mobile operators, third-party service providers or as added capability to corporate applications for personal information management (PIM). Typically, calendar events, tasks, contacts, email, browser bookmarks, and notes (text only) can be synchronized remotely. See the Web guide for more information

# Setting up Internet, email and MMS

With your phone you can access the Internet, send and receive email, and send and receive MMS messages. To do this you need to set up Internet, email and MMS accounts.

You need to set up an Internet account with an an Internet Service provider (ISP) to do any of the following:

- Access the Internet
- · Send and receive email messages.
- · Send and receive MMS messages.
- Set up and use a Virtual Private Network (VPN).

# Setting up accounts automatically

The most convenient way of setting up your accounts is to use the Internet and Email wizards provided in your phone.

**Note:** Normal rates apply when the Internet and Email wizards connect to the Internet.

## Using the Internet wizard

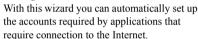

**Note:** If your phone has predefined settings you may not need more settings. Contact your network operator for more information.

You can use Internet wizard if your SIM card supports the service and your phone is connected to a network.

The Internet wizard is launched when:

- You start the phone the first time. The wizard is launched immediately after the language selection dialog.
- You start the phone and the SIM card is changed since last time.
- You try to use Email wizard without having an Internet account.
- You select Internet wizard in Tools > Control panel > Connections.

Internet wizard starts with a **Welcome** message and you select **Accept** to continue with the settings. If the wizard finds more than one possible operator you will be asked to select the most appropriate one. A message is displayed when the settings are successfully downloaded.

Note: When using Internet wizard, your phone is registered at Sony Ericsson but no personal data is transferred to or processed by Sony Ericsson.

#### 65 Setting up Internet, email and MMS

W950i

## Using the Email wizard

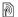

The email wizard is an online service which sets up email accounts.

Select **Set up email** in standby view or **Tools** > Control panel > Messaging > Email wizard and follow the instructions that appear.

## Using auto setup messages

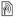

A convenient way of setting up an account if vou are not able to use the Internet and Email wizards is to ask your service provider to send you an auto setup message. Contact your service provider to find out if such a service is available. You can also visit www.sonvericsson.com/support where you find setup wizards that can configure accounts with many of the major service providers.

You will find the auto setup messages in Messaging > Messages > Inbox. To start an auto setup, select the message and follow the instructions on the screen

# Setting up accounts manually

W950i

From your service provider, you should have received all the details about the accounts that you have to enter, for example the email account names and passwords before setting up. You can find detailed account parameter

descriptions in the Web guide available on the Internet on www.sonvericsson.com/support.

### Setting up Internet manually

There are three types of Internet accounts:

- Data uses a packet data connection either on a 3G or a GSM/GPRS network You are charged for the amount of data you download or send
- Dial up (CSD or HSCSD) establishes a circuit-switched data connection. You are charged for the length of time you are connected to the Internet
- **Rluetooth PAN** uses a Bluetooth Personal Area Network profile to connect to a device (for example a computer) that is connected to the Internet

To enter the details manually, or to edit an existing account, select Tools > Control panel

> Connections > Internet accounts

## Setting up email manually

Before you make the email settings you must have a connection to the Internet

The email account you wish to set up must support the POP3 or IMAP protocol for receiving email, and the standard SMTP protocol for sending email.

## Setting up Internet, email and MMS

Web-based email services cannot be handled by Messaging. Use the Internet browser to

To enter the details manually, or to edit an existing account, select *Tools* > *Control panel* > *Messaging settings* > *Email accounts*.

### Setting up MMS manually

To set up MMS manually, first create an Internet account for MMS, and then proceed with the actual MMS settings. To edit existing MMS accounts, follow the same procedure.

# **Control panel**

**Tools > Control pane!** is the location for all the main settings on your phone that are systemwide and often affect more than one application. This is where you go to initially set up your phone, and to change the settings at any point after that.

**Note:** Some settings can be locked or hidden by your operator.

# **Call settings**

# Accept calls

Select **Tools > Control panel > Call settings > Accept calls** to specify who should be able to

67 Control panel

reach you, and who should not, by setting the accepted callers.

#### Controls tab

Specify whether your phone should reply by sending busy signal or by hanging up.

#### Accept calls from menu

**All callers** – everyone calling you can reach you.

**Listed callers only** – only persons (phone numbers) that you have entered in the accepted callers list can reach you.

**Contacts** – only persons in Contacts can reach you.

**Speed dial** – only contacts from your Speed contacts can reach you.

No-one - no one can reach you.

#### List tab

Make a list of accepted callers. Select *Add* and then select callers from *Contacts*, or enter a name and a number.

## Add to Contacts

Select **Tools > Control panel > Call settings > Add to Contacts** and mark the check box if you want to be asked to save a new contact every time a new number is used or received.

W950i

## Calling cards

With a calling card account, your calls go via a calling card server. This means that your phone can act as a corporate telephone. Since your calls will then go through a private company switchboard, PABX features, services such as conference calls, will be

Select **Tools > Control panel > Call settings > Calling cards** to make the settings.

Enter the phone lock code (the default phone lock code is 0000) and make the following settings:

- Calling card mode select how to use the selected calling card.
- Calling cards a list of your calling cards.
- Active card set the active calling card.

Please consult your calling card supplier for more details.

#### Creating a new calling card

Select **New** and enter the following account information

#### Access tab

**Name** – enter a name for the calling card account.

**Access number** – enter the phone number of the calling card server.

**Verification code** – enter the verification code

*International prefix* – enter the international prefix used by the server.

#### Set up tab

**Sending order** – select if the phone number or verification code should be sent first

**Delay for number/code** – set the time the phone should wait before it sends the number or code

**Use direct access number** – if marked, you are allowed to use a direct access number, if the calling card is a PBX type.

## Call waiting

You can choose if you want the phone to alert you when you receive an incoming call during an ongoing call.

Select Tools > Control panel > Call settings > Call waiting and set this option to On/Off.

If ALS (two lines on the SIM card) is available, you can set this option to *On/Off* on two separate voice lines.

The settings are made in the network. Select **More > Refresh** to receive the current settings.

### **Divert calls**

The phone can divert incoming calls (voice and data & fax calls) to another number if you

68

are busy, not reachable or do not reply. You can also choose to divert all calls

Select **Tools > Control panel > Call settings > Divert calls** and choose which type of calls should be diverted and where to divert them.

#### Divert options

**Lookup in Contacts** – select an entry from Contacts

**Enter number** – enter a phone number to be used for diverting calls.

**Off** – your incoming calls will not be diverted.

All the divert settings are made in the network. Select **More > Refresh** to receive the current settings.

## Flag Call

This feature allows you to reject a call and get a reminder to follow it up later. Select **Tools > Control panel > Call settings > Flag call** to enable the feature. If the feature is enabled and you reject a call, you will be prompted to set up a reminder to follow it up after a predefined delay that you can choose.

## Handsfree

Select **Tools > Control panel > Call settings > Handsfree** to set how to answer to an

incoming call when handsfree equipment is connected.

#### Answering mode

**Normal** – answer calls as normal.

**Any key** – press any key on the keypad to answer.

**After 5 seconds** – the phone answers automatically after five seconds.

Always route answered calls to Bluetooth – mark the check box to route answered calls to a Bluetooth headset.

# Reject with SMS

If for some reason you want to reject a call, for example during a meeting, you can set up the phone to send an SMS with a predefined message to the calling party.

Select **Tools > Control panel > Call settings > Reject with SMS** to make the settings. When the feature is enabled and you reject a call, you will be asked whether you want to send an SMS text message.

## Restrict calls

This feature allows you to enable or disable certain types of calls, for example international calls. You need a special PIN code from your operator to make the settings in Tools > Control panel > Call settings > Restrict calls.

#### 69 Control panel

W950i

## Show or hide number

You can choose whether you want the called party to see your phone number. Select *Tools* > *Control panel* > *Call settings* > *Show or hide number* to make the settings. Marked *Network default* leaves the decision to the network.

## **TTY Settings**

You can enable the use of a teletype writer; an aid for deaf and speech-impaired people. Connect the TTY device to the accessories connector at the base of the phone.

#### Voice control

You can dial and receive calls by using voice commands. Select *Tools > Control panel > Call settings > Voice control* to make the settings.

#### Recording voice commands

Before you can make any settings in this dialog, you must previously have recorded the voice command words for *answer*, *busy*, and the *magic word*.

The magic word is a word you must say before the command words, so that the phone "starts listening" for the command. Choose a long unusual word, which can easily be distinguished from ordinary background speech.

Select *More* > *Edit* > *Record* to record a highlighted voice command. Select *More* > *Edit* > *Play* to listen to a highlighted command. The icon next to a word indicates that a voice command has been recorded and stored.

#### Voice control settings

**Portable handsfree** – voice control, with a handsfree kit connected.

**Portable car** – voice control, with a car kit connected.

**Voice answer** – answer by voice control (recorded words for "answer" and "busy").

**Play caller name** – the phone plays the recorded name of the calling party, if it is stored in Contacts

## Voicemail 🔊

Select Tools > Control panel > Call settings > Voicemail and enter the number your phone will call to access the voicemail server. Your voicemail is a service provided by your operator, and works as your private "answering machine".

# ALS settings

ALS (Alternate Line Service) means that you have two separate lines (two phone numbers) on your SIM card.

## Call meter

Select **Control panel > Call settings > Call meter** to make the Call meter settings

This service (also called Advice of Charge, or AoC, by some operators) makes it possible to:

- Keep track of the cost of calls.
- Automatically stop outgoing chargeable calls, if a certain credit limit has been exceeded

Call meter has two tabs. Credit and Tariff.

#### Credit tab

Your setting options on this tab are:

- Limited credit if you mark the check box, all your outgoing chargeable calls will be stopped if the set credit limit has been exceeded. Unmarked check box means unlimited credit, and the call cost is displayed on the screen during a call.
- Remaining credit you can edit this field and set a credit limit. If a credit limit is set, the remaining credit is displayed on the screen during a call.

#### Tariff tab

Your setting options on this tab are:

- Display cost in select Currency or Units
- Tariff set a number between 0.01 and 9999999
- Currency select the currency type (three letter code)

To be saved, the settings must be followed by the entry of a valid PIN 2 code, provided by your network operator.

## Connections

The connection settings control how your phone communicates with other devices.

# Bluetooth wireless technology

Select *Tools > Control panel > Connections > Bluetooth* to make the Bluetooth settings and connect to other Bluetooth devices

Note: Only connect to trusted devices.

For all tasks, except for a single file transfer, it is necessary to set up a permanent and trusted relationship between your phone and the other device. This is called pairing (or bonding). Paired devices are remembered by your phone so you do not need to pair with these again. This simplifies future connections and makes them secure, as paired devices have already authenticated each other.

### 71 Control panel

W950i

## Settings tab 🎤

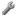

This is where you make all the Bluetooth settings of your phone.

My phone name - enter the name you want to be displayed when your phone is presented to other Bluetooth devices.

**Bluetooth on** – activate Bluetooth connection

Visible to other devices - make it possible for other Bluetooth devices to find your phone.

Enable power saving – save power by limiting the activity of your phone. Your phone will no longer accept requests for additional connections from other Bluetooth devices after a Bluetooth connection has been established, but it will still be able to discover other Bluetooth devices and request connections to them

## Devices tab

This is where all devices that your phone has already paired with are listed, even if they are not within reach or enabled for Bluetooth connection for the moment

#### Pairing with a device

Select **New device** to pair with a new device. The phone will then search for visible Bluetooth devices within range. To pair with one of the devices, select it in the list and enter the passcode (also called passkey) if you are asked to

If you are pairing with a Bluetooth headset, the headset may have auto pairing functionality. This means you do not have to initiate pairing. as the headset does so when switched on It also means you do not have to enter a passcode, but you must still confirm the nairing.

When you select a device from the list, a list of ontions opens:

#### Settinas

Device name - select to change the name of the device. This only affects how the device is presented in your phone.

Trust this device - allow the device to connect to your phone without your confirmation every time.

**Enable as audio** – to use the device (for example, a Bluetooth headset) in audio applications. Devices enabled for audio are listed in the audio tab,

#### Bluetooth services

The services (sometimes called profiles) supported by the connected device are listed in the detail view for the device. On the at tab, select the device and then select the right Services tab

#### Audio tab 🔨

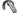

This is where all paired devices that are marked Enable as audio are listed. You can later disable a device for audio to prevent your

#### W950i

phone from accidentally transferring sound to

## Infrared port

Select **Tools > Control panel > Connections > Infrared** to activate the infrared port.

#### Infrared options

**Off** – switch the port off.

On or On for 10 minutes – switch the port

## Internet accounts

See Setting up Internet, email and MMS on page 65.

## Mobile networks

Select **Tools > Control panel > Connections > Mobile networks** to set the way your phone should choose an available network, when you are outside your operator's coverage area.

Mobile networks has two tabs, Search and Preferred list.

#### Search tab

The phone searches for a network. You can choose between *Automatic* or *Manual* search.

#### More menu options

**Select network** – start a search for a network

**New search** – search for the next network in the preferred list.

**GSM/3G Networks** – select the type of network your phone will use.

#### Preferred list tab

You can set a list of preferred networks. Your phone will select the network with the highest priority that can be found.

#### More menu options

**Add network** – select a network from the list and set priority.

**Delete network** – delete the highlighted network.

**Filter networks** – set the type of networks that should be shown in the list. (**GSM**, **3G** or **Both**).

**Note:** Your operator may not allow you to access all available networks.

## **USB**

Select **Tools > Control panel > Connections > USB** to display the USB settings of your phone.

#### USB functionality options

Fast file transfer – use for hi-speed transfer of music, images and other files to the Media memory of the phone. Select this mode when using the computer

## 73 Control panel

W950i

applications Sony Disc2Phone and Adobe Photoshop Album Starter Edition.

Normal mode – allow synchronization. backup, restore and modem usage.

Mark Allow USB charging to enable phone battery charging over USB. It is recommended not to use this function when you connect your phone to an un-powered USB hub, or to a device only using battery power.

Note: During data transfer over USB, do not change the USB settings or disconnect the phone from the other device, as this may cause a data loss

## Internet wizard

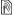

See Using the Internet wizard on page 65.

#### Device

## Backlight

You can select how the display and keypad backlight should behave for handheld use and when the phone is in a car holder. The lower the brightness you choose, the longer the battery will last before it needs charging. Set the car holder levels low enough so that you sustain natural night vision.

Select Tools > Control panel > Device > Backlight to make the settings.

#### Settings tab

Auto - backlight switches on when you tap the screen, press a key or receive an incoming call. After a short time of inactivity the light switches off

On - backlight is always on, but after a short time of inactivity it fades to the dimmed level that you can adjust on the Brightness tab

If you have set Backlight to On, you can still save power by selecting Power save enabled. This will make the screen go blank after a period of inactivity. Active after determines how long after you stop using the phone the screen should go blank.

## Brightness tab

Select the backlight mode and adjust the brightness with the slider or the Jog Dial.

Select **Default** to reset all light levels to the factory values.

## Device management

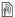

Device management enables the remote distribution of settings for your phone, for example Internet, email, SMS and MMS. It also makes it possible to manage (list, install, update and uninstall) themes and client software on the phones. Device management is useful if an enterprise has, for example,

W950i

Control panel

defined a set of standard software that should be used on all employees' phones.

To enter the settings or manage software in the phone, a device management session is set up between the phone and a device management server. The session can be initiated from the phone by you or from the server.

# Device management dialog Select Tools > Control panel > Device > Device management The device

management server profiles, if any, are listed. The profiles settings describe how the profile will handle the start of a Device management session and the notifications given during the session. In the device management dialog you can:

- Initiate the phone management session by highlighting a profile and selecting Connect
- Create a new device management server profile manually by selecting More > New profile.
- Initiate reconfiguration for a new operator by selecting *More > Clear ACL*. This might be necessary if your phone is already configured for another operator.
- Edit or delete device management server profiles.

**Note:** A profile may be locked by the operator. If it is, you cannot edit or delete the profile or clear ACL.

The device management dialog consists of two tabs, the *Details* tab and the *Settings* tab. In the *Details* tab you edit details for the connection, like user name for the account on the device management server and the server ID and address. In the *Settings* tab you set the behaviour of the device management session.

## Flight mode

In Flight mode, the phone's radio functions are switched off. You can still use the organizer applications.

Select **Tools > Control panel > Device > Flight mode** and choose whether you want to be prompted to choose between *Flight mode* or *Phone on* whenever you press the On/Off button

In Flight mode the Flight mode icon  $\bigcirc$  is visible in the status bar. To change mode, you can either tap this icon or, when in Phone mode, the Signal strength icon [47]].

## Location

Select Tools > Control panel > Device > Location to set Current time zone and Zone of interest which appear with their current time and date in the application Time. Select the required field and select a time zone or a city in the time zone you want to display.

#### 75 Control panel

W950i

Home time zone is not actually displayed in Time but makes it easier to reset your current time zone when you return home.

#### Location menu options

Set updates – when you travel across time zones, your phone can receive information from the network and automatically set the clock to show the local time.

## **Number formats**

Select **Tools > Control panel > Device > Number formats** to set the format used to display distances, decimal separator, thousands separator, currency and symbol position. The default values depend on the language you have selected.

#### Screen saver

Select *Tools > Control panel > Device > Screen saver* to select a screen saver. You can select the default screen saver, a picture or a folder of pictures to be used as a slide show.

## Sounds & alerts

#### Ringtones

Select Tools > Control panel > Device > Sounds & alerts > Ringtones to choose ringtones for incoming voice and data & fax

calls in the drop-down menus. Tap and drag the volume slider, or rotate the Jog Dial, to adjust the ringtone level. To preview a sound tap J. If you select *Increasing ring* the ringtone will start out low and gradually increase in volume.

You can further personalize your phone by assigning different ringtones to different contacts, see *Adding a personal ringtone to a contact* on page 39.

#### Message alerts

Select Tools > Control panel > Device > Sounds & alerts > Message alerts to select sounds to be played when you get different kinds of messages. If you select Display notification, a dialog will be displayed on the screen when a message arrives.

#### **Alarms**

Select *Tools > Control panel > Device > Sounds & alerts > Alarms* to select sounds and adjust the volume for calendar and clock alarms. Alarms require that the phone is turned on. If you want to hear alarms but not be disturbed by incoming calls or messages, set the phone in Flight mode.

#### Vibrating alerts

Select Tools > Control panel > Device >
Sounds & alerts > Vibrating alerts and then

## Control panel

select for which events the phone should vibrate. *On if silent* means the phone will vibrate only when it has been set to silent mode. For more information, see *Silent mode* on page 20

#### **Buttons & screen**

Select Tools > Control panel > Device > Sounds & alerts > Buttons & screen and then select sounds for when you press keys and buttons and tap the screen.

#### **Equalizer**

The equalizer changes the frequency balance of the sound from the Media player. Select *Tools > Control panel > Device > Sounds & alerts > Equalizer* to make the settings. The drop-down menu contains presets for different music genres. Mega Bass™ is a setting that provides more powerful bass tones regardless of volume.

## Storage wizard

See Storage wizard on page 58.

## **Text input**

Select **Tools > Control panel > Device > Text input** to do the following:

 Change the settings in the text options menu of the text entry applications, see Text Entry on page 15. • Select and set up text input software.

**Input mode** – your settings options are:

 Handwriting & multitap – activate software for handwriting recognition (and changes keypad input to Multitap.)

The JotPro software is delivered with the phone and is default. You may install third party handwriting recognition software and if the software has a setup option you will be able to access it through **Setup** in the **More** menu

- Keypad prediction activate keypad prediction functionality, see Keypad prediction on page 16.
- None deactivate handwriting recognition software and keypad prediction functionality.

**Word suggestions** – enable/disable the word suggestions list, see *Word suggestions and Next word suggestions* on page 17. If enabled it is applicable to all text entry methods.

**Next word suggestions** – enable/disable the next word suggestions list, see *Word suggestions and Next word suggestions* on page 17. If enabled it is applicable to all text entry methods.

**Language dictionaries** – select 1st and 2nd choice for the prediction dictionary.

**Auto capitalization** – switch Auto capitalization on and off.

**On-screen keyboard** – select this if you want the on-screen keyboard to be

## 77 Control panel

W950i

available. Select **Setup** in the **More** menu to select language for the keyboard layout.

## **Themes**

With themes you can personalize your phone. Themes control, for example, the colour of the screen and the text, the icons, the wallpaper and the skins. Themes also include a set of sounds to use as ringtones and SMS and MMS alerts.

Select **Tools > Control panel > Device > Themes** to choose a theme from a list and view it. To apply a theme, highlight it and choose **Select** 

Using the **More** menu you can delete or send a theme. It is not possible to delete a theme that is currently in use or is predefined.

Note: Copyright-protection may prevent content from being copied, modified or transferred. If a file is copyright-protected, or if an access key has expired or is unavailable, an icon is displayed by the file name.

## Time & date

W950i

Select *Tools > Control panel > Device > Time* & date to set the current time and date. You can also select the date and time format. Select the required field and make the settings.

#### Time & date menu options

**Set updates** – when you travel across time zones, your phone can receive information from the network and automatically set its clock to show the local time

**Set workdays** – specify the workdays and the first day of the week.

## **User greeting**

Select **Tools > Control panel > Device > User greeting** to choose whether you want a user greeting to be displayed every time the phone is turned on. The maximum number of characters that can be entered is 32.

## Wallpaper

Select **Tools > Control panel > Device > Wallpaper** to set a background picture for the standby view. Select **Replace** and browse to the picture you want to use. Use the slider to adjust the size of the image.

#### Wallpaper menu options

**Remove picture** – remove the background picture.

**Picture from theme** – select a picture from a theme

a theme

*Tile* – mark the check box to fill the screen with additional copies of the chosen image.

Control panel 78

## Messaging settings

## Area information

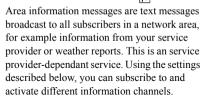

Select **Tools > Control panel > Messaging > Area information** and enter the settings.

## **Email accounts**

See Setting up Internet, email and MMS on page 65.

## MMS accounts

See Setting up Internet, email and MMS on page 65.

## **SMS**

Select **Tools > Control panel > Messaging > SMS account** to set up text messaging, SMS and EMS.

## Wap push 🔊

Select **Tools > Control panel > Messaging > Wap push** to set the way your phone handles incoming Wap push service loading messages.

#### WAP push

Automatically – select this to always have a service loading message received and the subscribed content loaded automatically in the Web browser if possible. If the browser is not available a notification is given.

**Always ask** – select this to be notified that a service loading is available for loading. Service indication messages also give a notification.

**Never** - All Wap push service loading messages are ignored.

## Email wizard

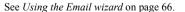

## **Security**

# Certificate manager and Java<sup>™</sup> certificates

Digital certificates are used to verify the origin of the Web pages you visit or any software you install. Select *Tools > Control panel > Security > Certificate manager* to view

#### 79 Control panel

W950i

current Certificate Authority certificates and vour user certificate in vour phone. Select Tools > Control panel > Security > Java certificates to view the current Java certificates. The certificates have been created and issued by an independent organization that ensures their authenticity.

## Locks

The phone has four security locks that you can set from the control panel by selecting Tools > Control panel > Security > Locks.

#### Phone lock

This is a lock code that you can use to protect your phone from unauthorized use. When you start the phone for the first time, the lock code is 0000, but you can change it to any four-toeight digit code in the Locks menu. Your

**Phone lock** setting options are:

- At power on you will be requested to enter the code every time you turn the phone on.
- Off the lock is turned off: no code will be requested.
- When SIM changed the code will only be requested if the SIM card has been changed.

#### SIM card lock

Your PIN (Personal Identification Number) code consists of four to eight digits and is used to protect your SIM card against unauthorized use. It is needed for the access of the SIM card You get it from your operator with the SIM card, but you can change it in the Locks menu. Your **SIM card lock** setting options are:

- At power on you will be requested to enter vour PIN code every time vou turn the phone on.
- Off the lock is turned off: no code will be requested.

An error message informs you if an incorrect PIN code has been entered. Usually, the SIM card will be blocked after three incorrect attempts (the number of attempts is operatordependent). To unblock the SIM card you must use vour PUK code.

The PUK code consists of eight digits. When you have entered the right PUK code you must enter a new PIN code. You have ten attempts to enter the PUK code. If all ten attempts fail, the SIM card will be unusable and you need to contact your operator. You cannot change the PLIK code

#### The PIN2 code

Some special SIM card services, such as Call meter and Fixed Numbers, can be protected by

ጸበ

W950i Control panel a secondary code feature, the PIN2 code. The code properties are:

- PIN2 cannot be disabled, but the four-toeight digit code can be changed in the Locks menu.
- PIN2 will be blocked after three incorrect attempts. To unblock the code, a PUK2 code must be entered.
- After 10 unsuccessful PIN2 unblocking attempts, the card can still be used, but access to the PIN2-protected SIM features is permanently barred
- Not every SIM card has a PIN2 lock.

## Inactivity lock

If you mark the *Inactivity lock* check box and enter the requested *Phone lock* code, this lock will be activated. It protects the screen from accidentally being pressed. The screen will automatically become locked after a 60-second period of inactivity. To open it, touch any key to bring up a dialog where you must enter the *Phone lock* code.

#### Automatic keylock

If you mark the *Automatic keylock* check box, the keypad becomes automatically locked after a period of inactivity. This is to prevent you from accidently pressing any key. To unlock the key lock, press and hold the back button on the side, or select \*\*

\*\*Index\*\* > Unlock\*\*

## **MIDlet settings**

A MIDlet suite is a Java application package. Sometimes MIDlets may want to initiate actions that require your permission. This could be actions such as:

- Opening a connection.
- Automatically starting the MIDlet in response to an incoming connection.
- Sending an SMS.

A *MIDIet permission request* dialog is displayed where you allow or deny the request, perhaps because they involve privacy or network charges.

Select **Tools > Control panel > Security** to access the two applications where you enter MIDlet settings in the phone; **MIDlet accounts** and **MIDlet permissions**.

#### **MIDlet accounts**

A MIDlet Suite can be tied to a certain Internet account. In *MIDlet accounts* the currently installed MIDlet Suites are listed. You can change the Internet account of a MIDlet Suite by selecting it and choosing between the Internet accounts and VPN accounts that are set up in the phone.

## **MIDlet permissions**

In *MIDlet permissions* you have the possibility to set the conditions under which a

## 81 Control panel

W950i

request will be raised in your phone when a MIDlet Suite wants to initiate a certain action. You can change a MIDlet Suite permission by selecting it and modifying the *User Permissions* and how you wish the phone to respond to that user permission, the *Interaction mode* 

## VPN accounts

Virtual Private Network (VPN) is a secure way to provide access to an organization's network via the Internet. Select *Tools > Control panel > Security > VPN Accounts* to create a VPN account.

## Other

## Format disk

See Formatting the Media memory on page 58.

## Install

See Installing applications on page 58.

## Language

Select a language from the list to change the language in your phone. The language currently in use is highlighted. You can delete all languages except English.

To conserve storage space only a limited set of languages is loaded on your phone at delivery. When you select one of the languages from the list the unused languages in the set are deleted from the memory of your phone. You can download additional languages from <a href="https://www.sonvericsson.com/support">www.sonvericsson.com/support</a>.

#### Master reset

Use Master reset to reset your phone.

Important: All user data, as well as preinstalled media files and application data files (including, for example, backgrounds, ringtones and pictures) on the Phone memory, will be deleted and settings will be set to the state they were after you selected the language. The selected local language will be restored

If you want to keep installed applications, unmark the *Delete user installed applications* check box

**Tip** The files on the Media memory will not be deleted. See File manager on page 57 about copying files to the Media memory before starting Master reset.

If you have backed up your user data, you can restore it from the backup, see *Restoring data* on page 64.

#### W950i

You can restore media files and application data files from <u>www.sonyericsson.com/</u> support.

## Setup wizard

The Setup wizard is normally run the first time you start your phone. It guides you through basic phone settings and shows some useful tips. Setup wizard can also be accessed from *Tools > Control panel > Other > Setup wizard* at any time. When opened from Control panel, the Setup wizard will also include a step to calibrate the screen.

## Uninstall

See Removing applications on page 58.

## **Troubleshooting**

To find suggestions for solving possible problems with your phone we advise you to visit <a href="https://www.sonyericsson.com/support">www.sonyericsson.com/support</a>. Select your Region, Location and phone to find helpful information.

Your phone also has built-in help texts. In many applications and in some dialogs, for example those where you make important settings, *Help* is available in the *More* menu.

To improve performance, you can update the software of your phone. See *Updating software* on page 13.

Note: If you need to hand in your phone for repair, please note that you may lose information and content that you have saved in your phone. You are advised to make a copy of such information, see Backing up data on page 63.

#### 83 Troubleshooting

W950i

# **Important** information

## Sony Ericsson Consumer Web site

On <u>www.sonyericsson.com/support</u> there is a support section where help and tips are only a few clicks away. Here you find the latest computer software updates and tips on how to use your product more efficiently.

#### Service and support

From now on you will have access to a portfolio of exclusive service advantages such as:

- Global and local websites providing support.
- A global network of Call Centers.
- An extensive network of Sony Ericsson service partners.

A warranty period. Learn more about the warranty conditions in this user guide.

On <u>www.sonyericsson.com</u>, under the support section in the language of your choice, you will find the latest support tools and information, such as software updates, Knowledgebase, Phone setup and additional help when you require it.

For operator-specific services and features, please contact your network operator for more information.

You can also contact our Call Centers. See the phone number for the nearest Call Center in the list below. If your country/region is not represented in the list, please contact you local dealer. (The phone numbers below were correct at the time of going to print. On <a href="https://www.sonyericsson.com">www.sonyericsson.com</a> you can always find the latest updates.)

In the unlikely event that your product needs service please contact the dealer from whom it was purchased or one of our service partners. Save your original proof of purchase, you will need it if you need to claim warranty.

For a call to one of our Call Centers you will be charged according to national rates, including local taxes, unless the phone number is a toll-free number

| Country   | Support Number | Email address                         |
|-----------|----------------|---------------------------------------|
| Argentina | 800-333-7427   | questions.AR@support.sonyericsson.com |
| Australia | 1-300 650 050  | questions.AU@support.sonyericsson.com |
| Austria   | 0810 200245    | questions.AT@support.sonyericsson.com |

## 84 Important information

W950i

| Country                   | Support Number                        | Email address                                                                  |
|---------------------------|---------------------------------------|--------------------------------------------------------------------------------|
| Belgium                   | 02-7451611                            | questions.BE@support.sonyericsson.com                                          |
| Brazil                    | 4001-0444                             | questions.BR@support.sonyeriesson.com                                          |
| Canada                    | 1-866-766-9374                        | questions.CA@support.sonyeriesson.com                                          |
| Central Africa            | +27 112589023                         | questions.CF@support.sonyeriesson.com                                          |
| Chile                     | 123-0020-0656                         | questions.CL@support.sonyeriesson.com                                          |
| China                     | 4008100000                            | questions.CN@support.sonyeriesson.com                                          |
| Colombia                  | 18009122135                           | questions.CO@support.sonyericsson.com                                          |
| Croatia                   | 062 000 000                           | questions.CO@support.sonyericsson.com<br>questions.HR@support.sonyericsson.com |
|                           | 844 550 055                           |                                                                                |
| Czech Republic<br>Denmark | 33 31 28 28                           | questions.CZ@support.sonyericsson.com                                          |
| Denmark<br>Finland        | 09-299 2000                           | questions.DK@support.sonyericsson.com                                          |
|                           | ** -** -***                           | questions.FI@support.sonyericsson.com                                          |
| France                    | 0 825 383 383                         | questions.FR@support.sonyericsson.com                                          |
| Germany                   | 0180 534 2020                         | questions.DE@support.sonyericsson.com                                          |
| Greece                    | 801-11-810-810<br>210-89 91 919 (from | questions.GR@support.sonyericsson.com                                          |
|                           | mobile phone)                         |                                                                                |
| Hong Kong                 | 8203 8863                             | questions.HK@support.sonyericsson.com                                          |
| Hungary                   | +36 1 880 47 47                       | questions.HU@support.sonyericsson.com                                          |
| India                     | 1800 11 1800                          | questions.IN@support.sonyericsson.com                                          |
| India                     | (Toll free number)                    | questions.ii (@support.sonyeriesson.com                                        |
|                           | 39011111                              |                                                                                |
|                           | (from mobile phone)                   |                                                                                |
| Indonesia                 | 021-2701388                           | questions.ID@support.sonyericsson.com                                          |
| Ireland                   | 1850 545 888                          | questions.IE@support.sonyericsson.com                                          |
| Italy                     | 06 48895206                           | questions.IT@support.sonyericsson.com                                          |
| Malaysia                  | 1-800-889900                          | questions.MY@support.sonyericsson.com                                          |
| Mexico                    | 01 800 000 4722                       | questions.MX@support.sonyericsson.com                                          |
|                           | (international toll free              |                                                                                |
| ** .* *                   | number)                               |                                                                                |
| Netherlands               | 0900 899 8318                         | questions.NL@support.sonyericsson.com                                          |
| W950i                     |                                       | Important information 85                                                       |
|                           | vorsion of the user                   | guide. © Print only for private use.                                           |
| i ilia ia tile iliterilet | version of the user                   | guide. & Fillit offiny for private use.                                        |

| _                           |                       |                                       |
|-----------------------------|-----------------------|---------------------------------------|
| Country                     | Support Number        | Email address                         |
| New Zealand                 | 0800-100150           | questions.NZ@support.sonyericsson.com |
| Norway                      | 815 00 840            | questions.NO@support.sonyericsson.com |
| Philippines                 | 02-6351860            | questions.PH@support.sonyericsson.com |
| Poland                      | 0 (prefix) 22 6916200 | questions.PL@support.sonyericsson.com |
| Portugal                    | 808 204 466           | questions.PT@support.sonyericsson.com |
| Romania                     | (+4021) 401 0401      | questions.RO@support.sonyericsson.com |
| Russia                      | 8(495) 787 0986       | questions.RU@support.sonyericsson.com |
| Singapore                   | 67440733              | questions.SG@support.sonyericsson.com |
| Slovakia                    | 02-5443 6443          | questions.SK@support.sonyericsson.com |
| South Africa                | 0861 632222           | questions.ZA@support.sonyericsson.com |
| Spain                       | 902 180 576           | questions.ES@support.sonyericsson.com |
| Sweden                      | 013-24 45 00          | questions.SE@support.sonyericsson.com |
| Switzerland                 | 0848 824 040          | questions.CH@support.sonyericsson.com |
| Taiwan                      | 02-25625511           | questions.TW@support.sonyericsson.com |
| Thailand                    | 02-2483030            | questions.TH@support.sonyericsson.com |
| Turkey                      | 0212 47 37 777        | questions.TR@support.sonyericsson.com |
| Ukraine                     | (+380) 44 590 1515    | questions.UA@support.sonyericsson.com |
| <b>United Arab Emirates</b> | 43 919880             | questions.AE@support.sonyericsson.com |
| United Kingdom              | 08705 23 7237         | questions.GB@support.sonyericsson.com |
| <b>United States</b>        | 1-866-766-9374        | questions.US@support.sonyericsson.com |
| Venezuela                   | 0-800-100-2250        | questions.VE@support.sonyericsson.com |

# Guidelines for safe and efficient use

.Please read this information before using your mobile phone.

These instructions are intended for your safety. Please follow these guidelines. If the product has been subject to any of the conditions listed bellow or you have any doubt of the proper function make sure to have the product checked by certified service partner before charging or using it. Failure to do so might lead to risk for product malfunction or even a potential hazard to your health.

**Important:** To avoid hearing impairment when you answer calls, lower the volume before placing the phone to your ear.

# Recommendations for safe use of product (mobile phone, battery, charger and other accessories)

 Always treat your product with care and keep it in a clean and dust-free place.

**WARNING!** May explode if disposed of in fire.

- Do not expose your product to liquid or moisture or humidity.
- Do not expose your product to extreme high or low temperatures. Do not expose the battery to temperatures above +60°C (+140°F).

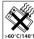

- Do not expose your product to open flames or lit tobacco products
- Do not drop, throw or try to bend your product.
- · Do not paint your product.
- Do not attempt to disassemble or modify your product. Only Sony Ericsson authorised personnel should perform service.

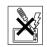

- Do not use your product near medical equipment without requesting permission.
- Do not use your product when in, or around aircraft, or areas posted "turn off two-way radio".
- Do not use your product in an area where a potentially explosive atmosphere exists.
- Do not place your product or install wireless equipment in the area above your car's air bag.

#### **CHILDREN**

KEEP OUT OF CHILDRENS REACH.
DO NOT ALLOW CHILDREN TO
PLAY WITH YOUR MOBILE PHONE
OR ITS ACCESSORIES. THEY
COULD HURT THEMSELVES OR OTHERS, OR
COULD ACCIDENTALLY DAMAGE THE
MOBILE PHONE OR ACCESSORY. YOUR
MOBILE PHONE OR ITS ACCESSORY MAY
CONTAIN SMALL PARTS THAT COULD BE
DETACHED AND CREATE A CHOKING
HAZARD.

## Power supply (Charger)

Connect the AC power adapter only to designated power sources as marked on the product. Make sure the cord is positioned so that it will not be subjected to damage or stress. To reduce risk of electric shock.

## Guidelines for safe and efficient use

unplug the unit from any power source before attempting to clean it. The AC power adapter must not be used outdoors or in damp areas. Never alter the cord or plug. If the plug will not fit into the outlet, have a proper outlet installed by a qualified electrician

Use only Sony Ericsson branded original chargers intended for use with your mobile phone. Other chargers may not be designed to the same safety and performance standards.

#### **Battery**

We recommend that you fully charge the battery before you use your mobile phone for the first time. A new battery or one that has not been used for a long time could have reduced capacity the first few times it is used. The battery should only be charged in temperatures between +5°C (+41°F) and +45°C (+113°F).

Use only Sony Ericsson branded original batteries intended for use with your mobile phone. Using other batteries and chargers could be dangerous.

The talk and standby times depend on several different conditions such as signal strength, operating temperature, application usage patterns, features selected and voice or data transmissions when using the mobile phone.

Turn off your mobile phone before removing the battery. Do not allow the battery to be put into the mouth. Battery electrolytes may be toxic if swallowed. Do not let the metal contacts on the battery touch another metal object. This could short-circuit and damage the battery. Use the battery for the intended purpose only.

#### Personal medical devices

Mobile phones may affect the operation of cardiac pacemakers and other implanted equipment. Please avoid placing the mobile phone over the pacemaker, e.g. in your breast pocket. When using the mobile phone, place it at the ear opposite the pacemaker. If a minimum distance of 15 cm (6 inches) is kept between the mobile phone and the pacemaker, the risk of interference is limited. If you have any reason to suspect that interference is taking place, immediately turn off your mobile phone. Contact your cardiologist for more information.

For other medical devices, please consult your physician and the manufacturer of the device

#### **Driving**

Please check if local laws and regulations restrict the use of mobile phones while driving or require drivers to use handsfree solutions. We recommend that you use only Sony Ericsson handsfree solutions intended for use with your product.

Please note that because of possible interference to electronic equipment, some vehicle manufacturers forbid the use of mobile phones in their vehicles unless a handsfree kit with an external antenna supports the installation.

Always give full attention to driving and pull off the road and park before making or answering a call if driving conditions so require.

## Emergency calls

Mobile phones operate using radio signals, which cannot guarantee connection under all conditions. Therefore you should never rely solely upon any mobile phone for essential communications (e.g. medical emergencies).

#### 88 Guidelines for safe and efficient use

W950i

Emergency calls may not be possible in all areas, on all cellular networks, or when certain network services and/or mobile phone features are in use. Check with your local service provider.

#### **Antenna**

This phone contains a built in antenna. Use of antenna devices not marketed by Sony Ericsson specifically for this model could damage your mobile phone, reduce performance, and produce SAR levels above the established limits (see below).

#### Efficient use

W950i

Hold your mobile phone as you would any other phone. Do not cover the top of the phone when in use, as this affects call quality and may cause the phone to operate at a higher power level than needed, thus shortening talk and standby times.

## Radio frequency (RF) exposure and SAR

Your mobile phone is a low-power radio transmitter and receiver. When it is turned on, it emits low levels of radio frequency energy (also known as radio waves or radio frequency fields). Governments around the world have adopted comprehensive international safety guidelines, developed by scientific organizations, e.g. ICNIRP (International Commission on Non-Ionizing Radiation Protection) and IEEE (The Institute of Electrical and Electronics Engineers Inc.), through periodic and thorough evaluation of scientific studies. These guidelines establish permitted levels of radio wave exposure for the general population. The levels include a safety margin designed to assure the safety of all persons, regardless of age and health, and to account for any variations in measurements.

Specific Absorption Rate (SAR) is the unit of measurement for the amount of radio frequency energy absorbed by the body when using a mobile phone. The SAR value is determined at the highest certified power level in laboratory conditions, but the actual SAR level of the mobile phone while operating can be well below this value. This is because the mobile phone is designed to use the minimum power required to reach the network.

Variations in SAR below the radio frequency exposure guidelines do not mean that there are variations in safety. While there may be differences in SAR levels among mobile phones, all Sony Ericsson mobile phone models are designed to meet radio frequency exposure guidelines.

For phones sold in the U.S., before a phone model is available for sale to the public, it must be tested and certified to the FCC that it does not exceed the limit established by the government-adopted requirement for safe exposure. The tests are performed in positions and locations (that is, at the ear and worn on the body) as required by the FCC for each model. For body worn operation, this phone has been tested and meets FCC RF exposure guidelines when the handset is positioned a minimum of 15 mm from the body without any metal parts in the vicinity of the phone or when used with the original Sony Ericsson body worn accessory intended for this phone. Use of other accessories may not ensure compliance with FCC RF exposure guidelines.

A separate leaflet with SAR information for this mobile phone model is included with the material that comes with this mobile phone. This information can also be found, together with more information on radio frequency exposure and SAR, on:

89

www.sonyericsson.com.

#### Guidelines for safe and efficient use

## Accessible Solutions/Special Needs

For phones sold in the U.S., you can use your TTY terminal with your Sony Ericsson mobile phone (with the necessary accessory). For information on Accessible Solutions for individuals with special needs call the Sony Ericsson Special Needs Center at 877 878 1996 (TTY) or 877 207 2056 (voice), or visit the Sony Ericsson Special Needs Center at <a href="https://www.sonvericsson-snc.com">www.sonvericsson-snc.com</a>.

## Disposal of old electrical & electronic equipment

This symbol on the product or on its packaging indicates that this product shall not be treated as household waste. Instead it shall be handed over to the applicable collection point for the recycling of electrical and electronic equipment. By ensuring this product is disposed of correctly, you will help prevent potential negative consequences for the environment and human health, which could otherwise be caused by inappropriate waste handling of this product. The recycling of materials will help to conserve natural resources. For more detailed information about recycling of this product, please contact your local city office, your household waste disposal service or the shop where you purchased the product.

#### Disposing of the battery

Please check local regulations for disposal of batteries or call your local Sony Ericsson Call Center for information

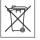

The battery should never be placed in municipal waste. Use a battery disposal facility if available.

## End User Licence Agreement

This wireless device, including without limitation any media delivered with the device, ("Device") contains software owned by Sony Ericsson Mobile Communications AB and its affiliated companies ("Sony Ericsson") and its third party suppliers and licensors ("Software")

As user of this Device, Sony Ericsson grants you a non-exclusive, non-transferable, non-assignable license to use the Software solely in conjunction with the Device on which it is installed and/or delivered with. Nothing herein shall be construed as a sale of the Software to a user of this Device

You shall not reproduce, modify, distribute, reverse engineer, decompile, otherwise alter or use any other means to discover the source code of the Software or any component of the Software. For avoidance of doubt, you are at all times entitled to transfer all rights and obligations to the Software to a third party, solely together with the Device with which you received the Software, provided always that such third party agrees in writing to be bound by these rules

You are granted this license for a term of the useful life of this Device. You can terminate this license by transferring all your rights to the Device on which you have received the Software to a third party in writing. If you fail to comply with any of the terms and conditions set out in this license, it will terminate with immediate effect.

Sony Ericsson and its third party suppliers and licensors are the sole and exclusive owner of and retain all rights, title and interest in and to the Software. Sony Ericsson, and, to the extent that the Software contains material or code of a third party,

#### 90 Guidelines for safe and efficient use

W950i

such third party, shall be entitled third party

The validity, construction and performance of this license shall be governed by the laws of Sweden. The foregoing shall apply to the full extent permitted by, when applicable, statutory consumer rights.

## **Limited Warranty**

Sony Ericsson Mobile Communications AB, S-221 88 Lund, Sweden, (Sony Ericsson), provides this Limited Warranty for your mobile phone and original accessory delivered with your mobile phone (hereinafter referred to as "Product"). Should your Product need warranty service, please return it to the dealer from whom it was purchased, or contact your local Sony Ericsson Call Center (national rates may apply) or visit <a href="https://www.sonyericsson.com/support">www.sonyericsson.com/support</a> to get further information

#### **Our warranty**

Subject to the conditions of this Limited Warranty, Sony Ericsson warrants this Product to be free from defects in design, material and workmanship at the time of its original purchase by a consumer, and for a subsequent period of one (1) year.

#### What we will do

If, during the warranty period, this Product fails to operate under normal use and service, due to defects in design, materials or workmanship, Sony Ericsson authorised distributors or service partners, in the country/region\* where you purchased the Product, will, at their option, either repair or replace the Product in accordance with the terms and conditions stipulated herein.

Sony Ericsson and its service partners reserve the right to charge a handling fee if a returned Product is found not to be under warranty according to the conditions below.

Please note that some of your personal settings, downloads or other information may be lost when your Sony Ericsson Product is repaired or replaced. At present Sony Ericsson may be prevented by applicable law, other regulation or technical restrictions from making a backup copy of certain downloads. Sony Ericsson does not take any responsibility for any lost information of any kind and will not reimburse you for any such loss. You should always make backup copies of all the information stored on your Sony Ericsson Product such as downloads, calendar and contacts before handing in your Sony Ericsson Product for repair or replacement.

#### **Conditions**

- The warranty is valid only if the original proof
  of purchase issued to the original purchaser by a
  Sony Ericsson authorised dealer, specifying the
  date of purchase and serial number\*\*, for this
  Product, is presented with the Product to be
  repaired or replaced. Sony Ericsson reserves the
  right to refuse warranty service if this
  information has been removed or changed after
  the original purchase of the Product from the
  dealer.
- If Sony Ericsson repairs or replaces the Product, the repaired or replaced Product shall be warranted for the remaining time of the original warranty period or for ninety (90) days from the date of repair, whichever is longer. Repair or replacement may involve the use of functionally equivalent reconditioned units. Replaced parts

91

## Guidelines for safe and efficient use

- or components will become the property of Sony Ericsson.
- 3 This warranty does not cover any failure of the Product due to normal wear and tear, or due to misuse, including but not limited to use in other than the normal and customary manner in accordance with the Sony Ericsson instructions for use and maintenance of the Product Nor does this warranty cover any failure of the Product due to accident, software or hardware modification or adjustment, acts of God or damage resulting from liquid. A rechargeable battery can be charged and discharged hundreds of times. However, it will eventually wear out this is not a defect. When the talk-time or standby time is noticeably shorter it is time to replace your battery. Sony Ericsson recommends that you use only batteries and chargers approved by Sony Ericsson, Minor variations in display brightness and color may occur between phones. There may be tiny bright or dark dots on the display. These are called defective pixels and occur when individual dots have malfunctioned and can not be adjusted. Two defective pixels are deemed acceptable. Minor variations in camera image appearance may occur between phones. This is nothing uncommon and is not regarded as a defective camera module.
- Since the cellular system on which the Product is to operate is provided by a carrier independent from Sony Ericsson, Sony Ericsson will not be responsible for the operation, availability, coverage, services or range of that system.
- This warranty does not cover Product failures caused by installations, modifications, or repair or opening of the Product performed by a non-Sony Ericsson authorised person.

- The warranty does not cover Product failures which have been caused by use of accessories or other peripheral devices which are not Sony Ericsson branded original accessories intended for use with the Product
- 7. Tampering with any of the seals on the Product will void the warranty.
- 8. THERE ARE NO EXPRESS WARRANTIES. WHETHER WRITTEN OR ORAL, OTHER THAN THIS PRINTED I IMITED WARRANTY ALL IMPLIED WARRANTIES INCLUDING WITHOUT LIMITATION THE IMPLIED WARRANTIES OF MERCHANTABILITY OR FITNESS FOR A PARTICULAR PURPOSE ARE LIMITED TO THE DURATION OF THIS LIMITED WARRANTY IN NO EVENT SHALL SONY ERICSSON OR ITS LICENSORS BE LIABLE FOR INCIDENTAL OR CONSEQUENTIAL DAMAGES OF ANY NATURE WHATSOEVER, INCLUDING BUT NOT LIMITED TO LOST PROFITS OR COMMERCIAL LOSS: TO THE FULL EXTENT THOSE DAMAGES CAN BE DISCLAIMED BY LAW

Some countries/states do not allow the exclusion or limitation of incidental or consequential damages, or limitation of the duration of implied warranties, so the preceding limitations or exclusions may not apply to you.

The warranty provided does not affect the consumer's statutory rights under applicable legislation in force, nor the consumer's rights against the dealer arising from their sales/purchase contract.

\*EUROPEAN UNION (EU)

If you have purchased your Product in an EU country you can have your Product serviced, under the conditions set out above, within the warranty period

#### 92 Guidelines for safe and efficient use

W950i

in any EU country where an identical Product is sold by an authorised Sony Ericsson distributor. To find out if your Product is sold in the EU country you are in, please call the local Sony Ericsson Call Center. Please observe that certain services may not be possible elsewhere than in the country of original purchase, for example due to the fact that your Product may have an interior or exterior which is different from equivalent models sold in other EU countries. It may not be possible to repair SIM-locked Products.

\*\* In some countries/regions additional information is requested. If so, this is clearly shown on the valid proof of purchase.

#### **FCC Statement**

This device complies with Part 15 of the FCC rules. Operation is subject to the following two conditions: (1) This device may not cause harmful interference, and (2) This device must accept any interference received, including interference that may cause undesired operation.

**Bluetooth wireless technology** Bluetooth Qualified Design ID is B011112.

## **Declaration of Conformity**

We, Sony Ericsson Mobile Communications AB of Nya Vattentornet S-221 88 Lund. Sweden

declare under our sole responsibility that our product Sony Ericsson type FAD-3022013-BV and in combination with our accessories, to which this declaration relates is in conformity with the

appropriate standards 3GPP TS 51.010-1,

operation.

EN 301908-1, EN 300328, EN 301489-7, EN 301489-17, EN 301489-24, EN 60950, following the provisions of Radio Equipment and

Telecommunication Terminal Equipment directive 99/5/EC with requirements covering EMC directive 89/336/EEC, and Low Voltage directive 73/23/EEC.

Lund, August 2006

**C €** 0682

Rofi Dente.

Shoji Nemoto Head of Product Business Unit GSM/UMTS

We fulfil the requirements of the R&TTE Directive (99/5/EC).

| Technical data                              |                                                                                      | Image            | BMP (.bmp), GIF (.gif, including animated), JPEG (.jpg), MBM (.mbm), PNG                                              |
|---------------------------------------------|--------------------------------------------------------------------------------------|------------------|----------------------------------------------------------------------------------------------------|
| General                                     |                                                                                      |                  | (.png), WMBMP (.wbm)                                                                                                  |
| Size                                        | 106 x 54 x 15 mm                                                                     | Audio            | 3GPP (.3ga), AAC-LC                                                                                                   |
| Weight                                      | 112 g with battery                                                                   |                  | (.aac/.m4a), AAC+ (.aac),                                                                                             |
| Battery type and capacity                   | BST-33, 900 mAh                                                                      |                  | E-AAC+ (.aac), AMR-NB<br>(.amr), AU (.au), iMelody<br>(.imy), MIDI (.mid), SP-                                        |
| System and power class                      | E-GSM 900 Class 4<br>GSM 1800 Class 1<br>GSM 1900 Class 1<br>UMTS 2100 Class 3       |                  | MIDÍ (.mid), MP3 (.mp3),<br>MP4 (.m4a), Beatnik<br>(.rmf), WAV (.wav),<br>Windows Media Audio<br>(.wma), XMF (.mxmf), |
| Operating system                            | Symbian OS v9.1 with UIQ 3.0 user interface and applications environment             | Video            | DLS, Real Audio (.ra),<br>M3U playlists<br>3GPP (.3gp), MP4 (.mp4),                                                   |
| Internal user storage                       | Up to 60 MB user data on<br>Phone memory plus 4 GB<br>on Media memory                | , 1 <b>40</b> 0  | Real Media (.ram, .rm),<br>Windows Media Video<br>(.wmv)                                                              |
| Connectivity                                |                                                                                      | FM radio         |                                                                                                    |
| Cable                                       | Fast port<br>USB 2.0 compliant, high<br>speed (480 Mbps)                             | Frequencey range | 87.5-108.0 MHz                                                                                                    |
| Bluetooth <sup>TM</sup> wireless technology | This product is<br>manufactured to comply<br>with the Bluetooth<br>specification 2.0 |                  |                                                                                                    |
| Infrared                                    | IrDA-SIR and IrObex                                                                  |                  |                                                                                                    |

#### Media formats

## 94 Technical data

supported

## Index

Δ

Accept calls 67

Accessories, connecting 13 Add to contacts 67

Alarms 56 76

Alerts 76

ALS settings 71

Application launcher 59

Applications - installing 58

- overview 9

- removing 58

- start and leave 10 - switching between 10

Area information 26

- settings 79

Auto pairing 72 Auto setup 26, 65

Automatic playlists 35

R

Backlight 74 Backup 62

- backing up data 63

- backup manager 64

Battery 6

- charging 7

- charging via USB 61, 74

Beamed messages 26 Bluetooth 60 71

- pairing 72

- services 72

Bluetooth wireless technology, see Bluetooth 71

Bonding 71

Bookmarks

- Video 50

- Web 31

Business card see owner card 38

Calculator 54 Calendar 53

- invitations 53

Call log 24 Call meter 71

Call settings 67 Call waiting 68

Calling cards 25

- settings 68

Calls

- conference calls 24

- emergency calls 23

- incoming 23

- making 22

- more than one 24

- outgoing 22

- receiving 23

Certificate manager 79

Charging the battery 7, 61, 73 Clock radio 47

Clock see Time 56 Compose a melody 51

Computer modem 62 Conference calls 24

Connecting accessories 13

Connecting to other devices 60

- connection settings 71

Connections manager 62 Contacts 38

- copy to and from SIM card 40

- creating 39

- editing 39 - importing entries 8

- managing 40

- owner card 38 - photos in contacts 39

- voice dialling 40

Control panel 67, 74 - call settings 67

- connections 71, 74 - device settings 74

- messaging settings 79

- other settings 82 - security 79

- sounds and alerts 76

#### W950i

| D                            | F                          | mstaming applications 56          |
|------------------------------|----------------------------|-----------------------------------|
| Data                         | Fax 27                     | Internet                          |
| - backing up 63              | File explorer 60           | - see also Web 30                 |
| - transferring between       | File manager 57            | - settings 65                     |
| phones 21                    | File transfer 59, 61, 73   | Internet wizard 65                |
| Date 78                      | Flag call 69               | J                                 |
| Declaration of Conformity 93 | Flight mode 7, 75          | Java <sup>™</sup> certificates 79 |
| Device management 74         | FM radio 47                | Jog Dial 8                        |
| Device settings 74           | - animation effects 47     | Jotter, see Notes 54              |
| Digital business card, see   | - preset channels 48       | K                                 |
| Owner card 38                | - sleep function 47        | Keylock 20, 81                    |
| Divert calls 68              | Folder menu 14             | Keypad Keypad                     |
| E                            | Folders 26                 | - functions 10                    |
| Email 28                     | - menu 14                  | - prediction 16                   |
| - push email 29              | Formats 76                 | prediction to                     |
| - settings 65, 66            | G                          | L                                 |
| - synchronization            | Games 52                   | Languages 82                      |
| accounts 29                  |                            | Local synchronization 63          |
| Email wizard 66              | H                          | Location 75                       |
| Emergency calls 23           | Handsfree                  | Locks 80                          |
| EMS, see SMS 27              | - settings 69              | M                                 |
| Entering text 15             | Handwriting & multitap 77  | Managing phone files 60           |
| - handwriting                | Handwriting recognition 17 | Master reset 82                   |
| recognition 17               | Help texts in the phone 14 | Media memory 13                   |
| - multitap 19                | Hide number 70             | - formatting 58                   |
| - next word suggestions 17   | HTML-mail 29               | - renaming 57                     |
| - on-screen keyboard 19      | I                          | Meeting request, see              |
| - word suggestions 17        | Icons 12                   | Invitations 53                    |
| 96 Index                     |                            | W950i                             |
| This is the Internet versi   | on of the user guide. © P  | rint only for private use.        |

Equalizer 34, 77

F

Infrared port 61, 73 Installing applications 58

Converter 55

| This is the Internet version of the user guide. © Print only for private use. | Messaging 26 - area information 26 - area information settings 79 - auto setup 65 - email 28 - email settings 65, 66 - folders 26 - HTML-mail 29 - MMS 27 - MMS settings 65, 67 - settings 79 - SMS 27 - SMS settings 81 Migrating data 21 MMS 27 - settings 65, 67 Mobile networks 73 Moods 35 Multimedia files 15 Multitap 19 Music - playback 36 - playing 33 Music recognition 52 MusicDJTM 51 My card 38 N Navigation 8 | Next word suggestions 17 Night Club Empire 52 Notes 54 Number formats 76 O On/Off 7 Online 51 On-screen keyboard 19, 77 Organizing information - file manager 57 - folder menu 14 - multimedia files 15 Other settings 82 Overview 5 Owner card 38 P Pairing 60, 71 - pairing devices 72 - passcode 72 - passkey 72 PC Suite 59 - telephone as a modem 62 Phone 22 - calling cards 25 - settings 67 - speed dial 24 - voice control 22 Phone mode 61, 62, 63, 73 Phonebook, see Contacts 38 | Pictures 44 - managing picture files 44 Playback 36 Playlists 35 PlayNow 43 Q QuadraPop 52 R Rate music 35 RDS functions 49 Remote control 34, 48 Remote synchronization 64 Resetting phone 82 Restoring data 64 Restrict calls - settings 69 RSS feeds 41 S Screen saver 76 Security 79 Send as 14, 60 Services, Bluetooth 72 Setup wizard 83 Silent mode 20 SIM card, inserting 6 Sleep timer - FM radio 47 - Walkman® player 36 Slideshows 44, 45 |
|-------------------------------------------------------------------------------|----------------------------------------------------------------------------------------------------|----------------------------------------------------------------------------------------------------|----------------------------------------------------------------------------------------------------|
|                                                                               | W950i<br>This is the Internet ver                                                                                                    | sion of the user guide. © P                                                                                                    | Index 97<br>Print only for private use.                                                                                                    |

| - settings 79  Software, updating 13  Sony Ericsson PC Suite, see PC Suite 59  Sound in the phone 20  Sound recorder 52  Sounds & alerts 76  Speed dial 24  Stopwatch 56  Storage wizard 58  Streaming media 51  Synchronization 62  - remote 64  T  Task manager 10  Task manager 10  Vibra vide vide vide vide vide vide vide vide | control 22, 70 Word suggestions 17 dialling 40 Z mail 70 Zooming 14 ijusting 20 |
|----------------------------------------------------------------------------------------------------|---------------------------------------------------------------------------------|
| Timer 56                                                                                                    | counts 82 ttings 65 W950i                                                       |

Tone-based services 24

W

SMS 27